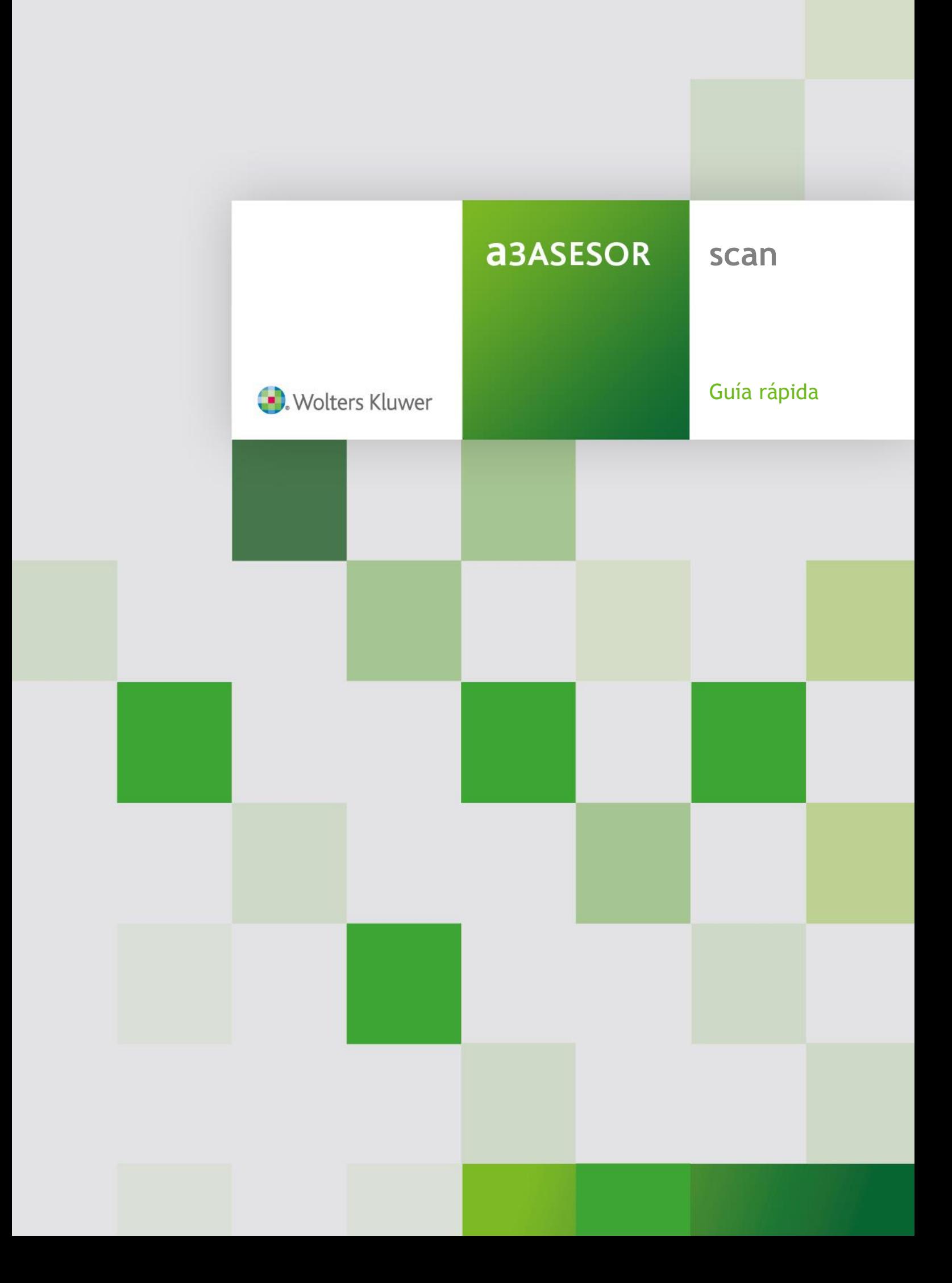

# Sumario

## **ANTES DE EMPEZAR**

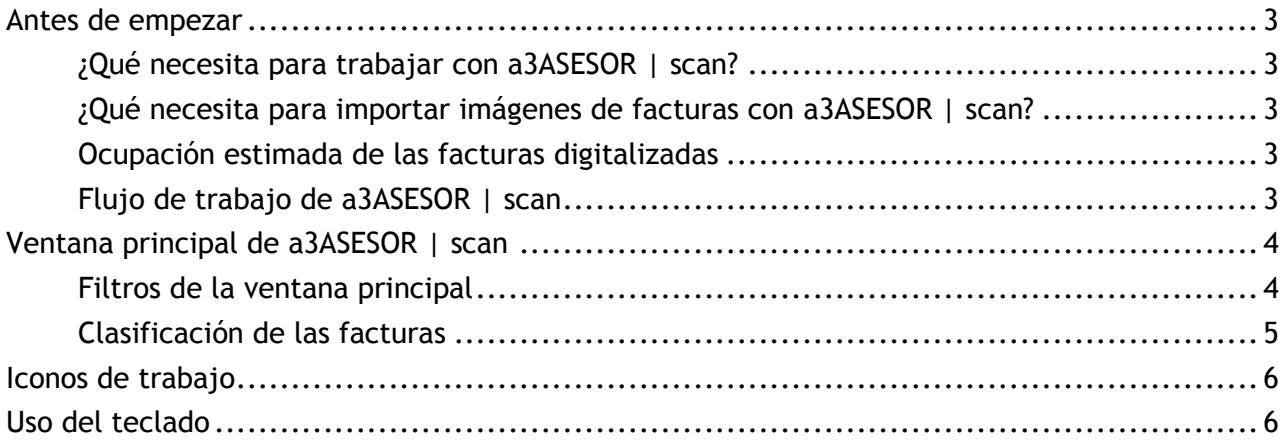

## TRABAJAR CON a3ASESOR | scan

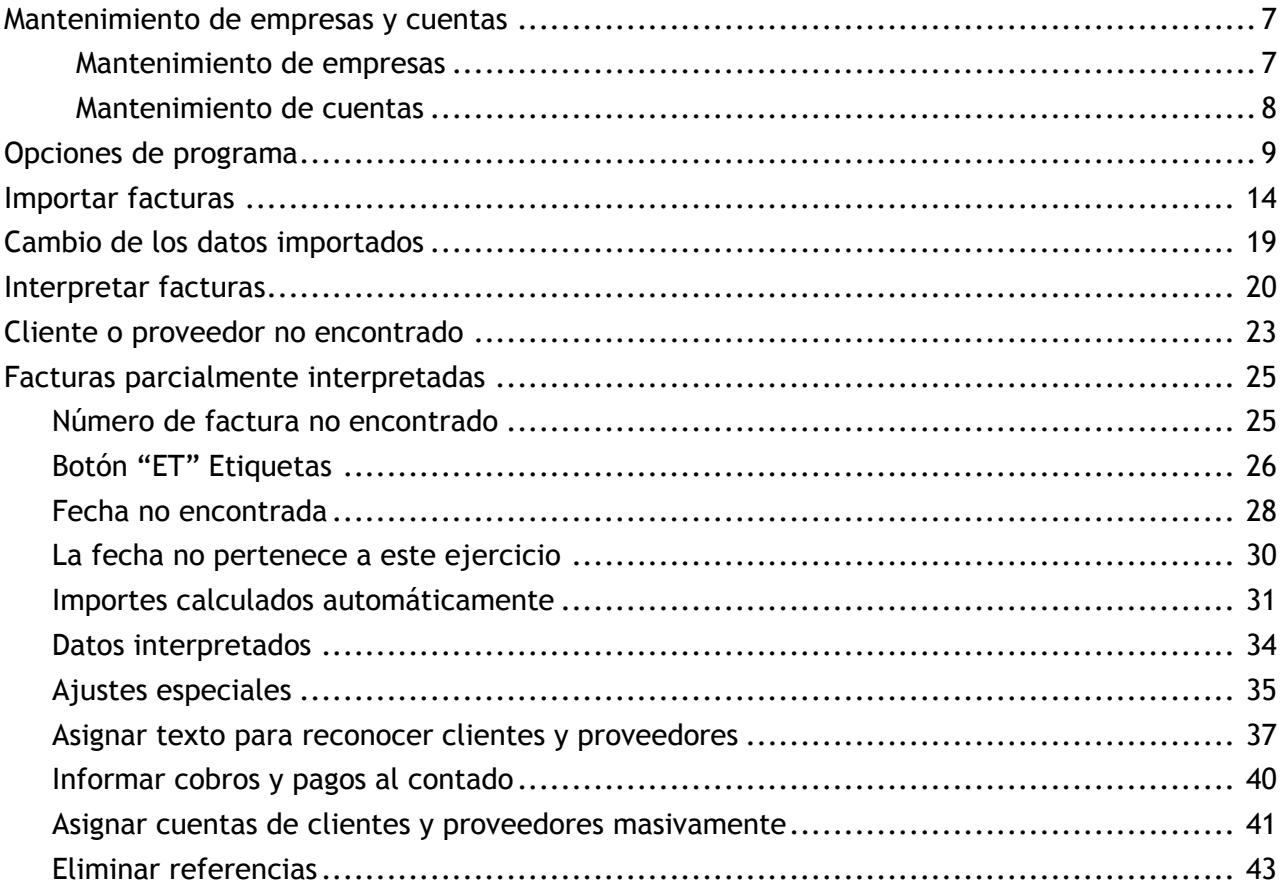

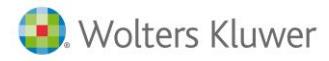

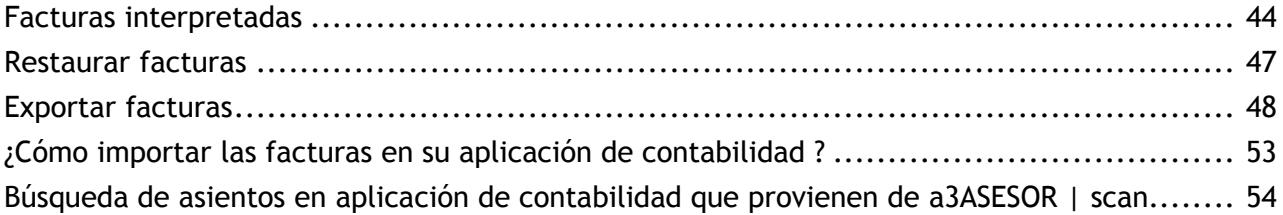

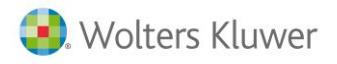

## **Antes de empezar**

a3ASESOR | scan es una herramienta que le permite importar facturas expedidas, facturas recibidas y facturas de bienes de inversión directamente desde escáner o desde archivos TIFF, PDF, JPG y BMP, y exportarlas a su aplicación de contabilidad: a3ASESOR | eco | con | con asesor plus.

**¿Qué necesita para trabajar con a3ASESOR | scan?**

- Escáner con alimentador de hojas.
- Escáner con Driver TWAIN.
- Resolución recomendada de escaneo de facturas 300 DPI. **(\*)**
- Escaneo de facturas recomendado a 8, 16 o 24 bits.
- **Para trabajar con a3ASESOR | scan es imprescindible tener instalado Microsoft .NET Framework 4.0**. (esta aplicación viene incluida en la instalación de a3ASESOR | scan**)**.

**(\*)** Resolución orientativa. Esta resolución podrá variar en función del escáner que disponga.

**¿Qué necesita para importar imágenes de facturas con a3ASESOR | scan?**

- Formato de imagen .TIFF, PDF y JPG. En un archivo, una única factura.
- Formato PDF y TIF. En un archivo, varias facturas.

#### **Ocupación estimada de las facturas digitalizadas**

El proceso de escaneo de facturas para su contabilización automática y que permite el acceso a la factura digitalizada desde el asiento contable de a3ASESOR | eco | con | con asesor plus, genera una imagen de cada factura procesada con a3ASESOR | scan.

La ocupación estimada de una factura procesada por un escáner a 300 DPI de resolución tiene una ocupación estimada de 30 KB de disco. Si extrapolamos esa información a la gestión de una facturación completa de 30.000 facturas digitalizadas, será requerido 1 GB de ocupación en disco.

## **Flujo de trabajo de a3ASESOR | scan**

**1. Proceso de importación de facturas**: Mediante el proceso de importación de facturas puede importar fácilmente imágenes de facturas, seleccionando la empresa, el ejercicio y el tipo de factura. Este proceso puede ser realizado por usuarios sin conocimientos contables.

**2. Proceso de interpretación de facturas**: La aplicación interpretará las facturas importadas y extraerá la información necesaria para su contabilización: Número y fecha de la factura, cuenta contable del cliente o proveedor, tipo de operación, base imponible, tipo y cuota de IVA y total factura. También identifica si la factura es rectificativa o no. Este proceso es realizado automáticamente por la aplicación.

**3. Exportación de facturas**: Una vez interpretadas, se exportarán las facturas seleccionadas a un fichero **"SUENLACE.DAT"** que podrá importar posteriormente en su aplicación a3ASESOR | eco | con | con asesor plus o directamente a la aplicación de contabilidad mediante la opción de **"Enlace online"**.

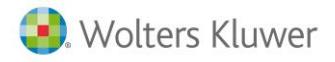

#### **Ventana principal de a3ASESOR | scan**

Desde la ventana principal de la aplicación se accede a los procesos de **Importación**, **Interpretación** y **Exportación** de facturas.

También dispone de los accesos al **Mantenimiento de cuentas** y a las **Opciones del programa**.

**Filtros de la ventana principal**

- **Estado de las facturas**: En el árbol de la izquierda aparecerán las facturas agrupadas en función de su estado: Importadas, Interpretadas o Revisadas.
- **Filtros de búsqueda**: Dispone de una serie de filtros para buscar facturas por empresa, por cliente/proveedor, por estado de la factura o por tipo de factura.

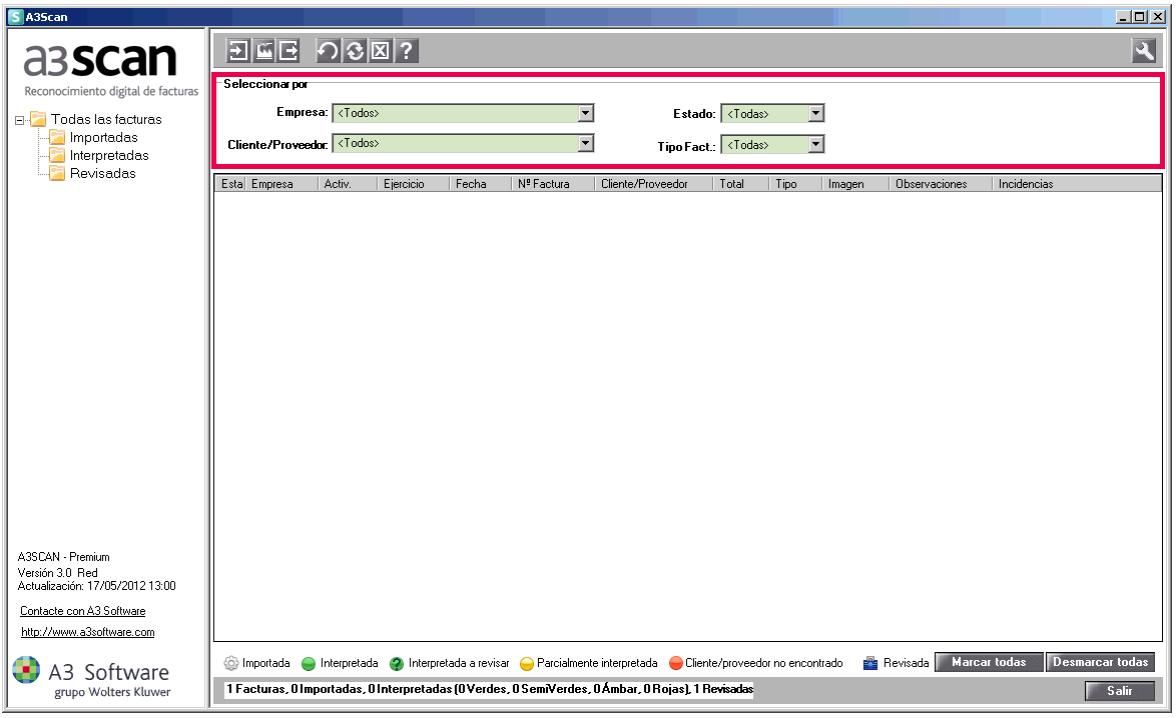

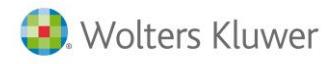

#### **Clasificación de las facturas**

En la parte izquierda de la ventana, las facturas se clasifican según su estado:

- **Importadas**. En esta categoría aparecen las facturas que han sido importadas, pero que aun no se ha realizado ninguna otra acción con ellas. Aparecen con el icono  $\circledast$ .
- **Interpretadas**. Aparecen las facturas que han sido interpretadas por la aplicación. Dependiendo del resultado de la interpretación, aparecen con el icono  $\bullet$ ,  $\bullet$ ,  $\bullet$  o  $\bullet$ .

La factura ha sido interpretada correctamente.

La factura ha sido interpretada correctamente, pero no tienen grabado el formato del campo número de factura.

 $\bullet$  Falta algún dato, hay algún importe calculado automáticamente por la aplicación que debe ser revisado, o la factura pertenece a otro ejercicio.

No se ha encontrado el cliente o proveedor de la factura, bien porque sea un cliente o proveedor nuevo, o bien porque el dato no sea legible.

● **Revisadas**. Aparecen las facturas que, una vez interpretadas, el usuario ha marcado como "Revisadas". Aparecen con el icono **.** 

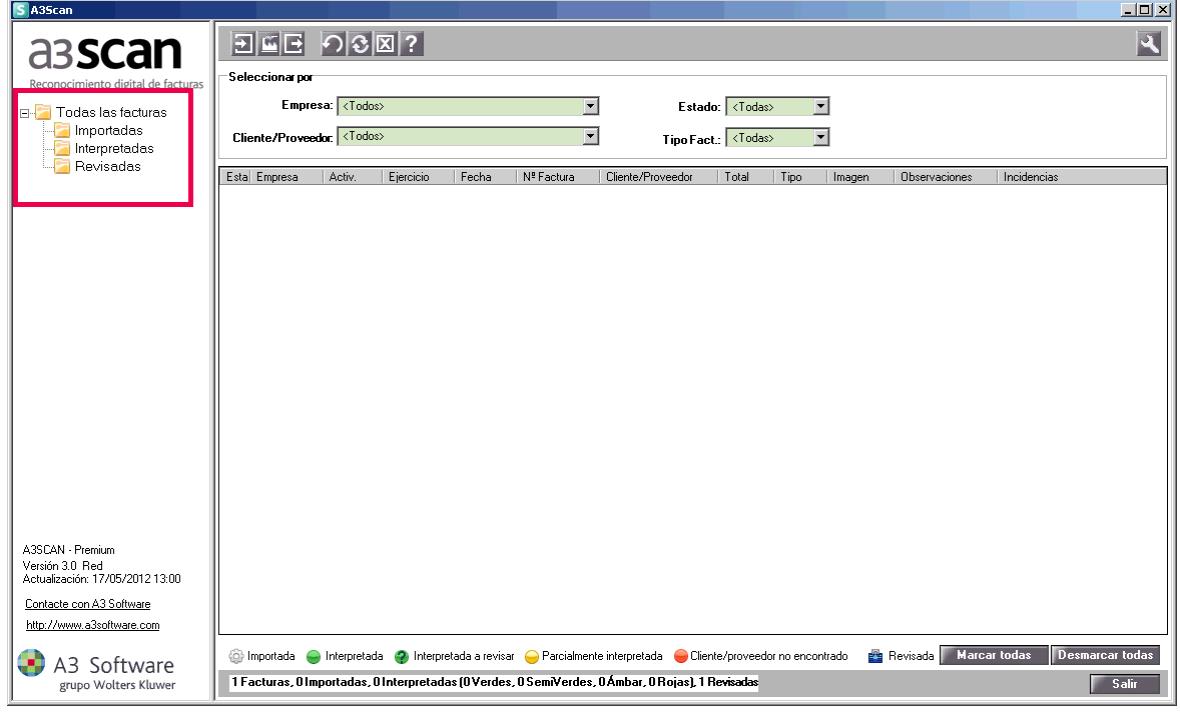

Una vez se han importado, interpretado o revisado las facturas, también se clasifican por empresa.

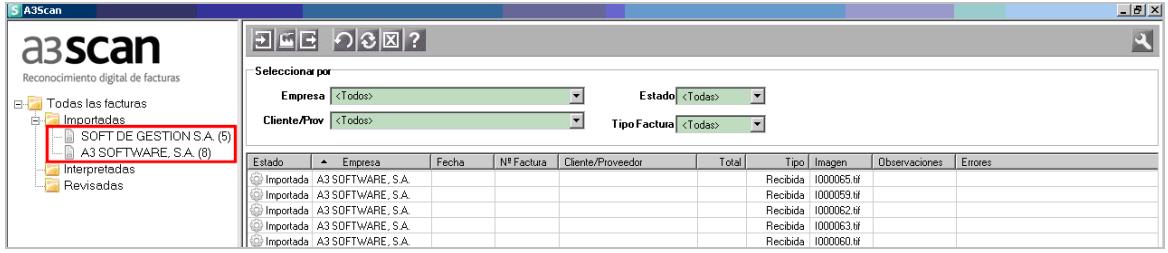

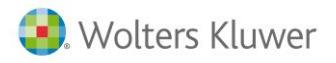

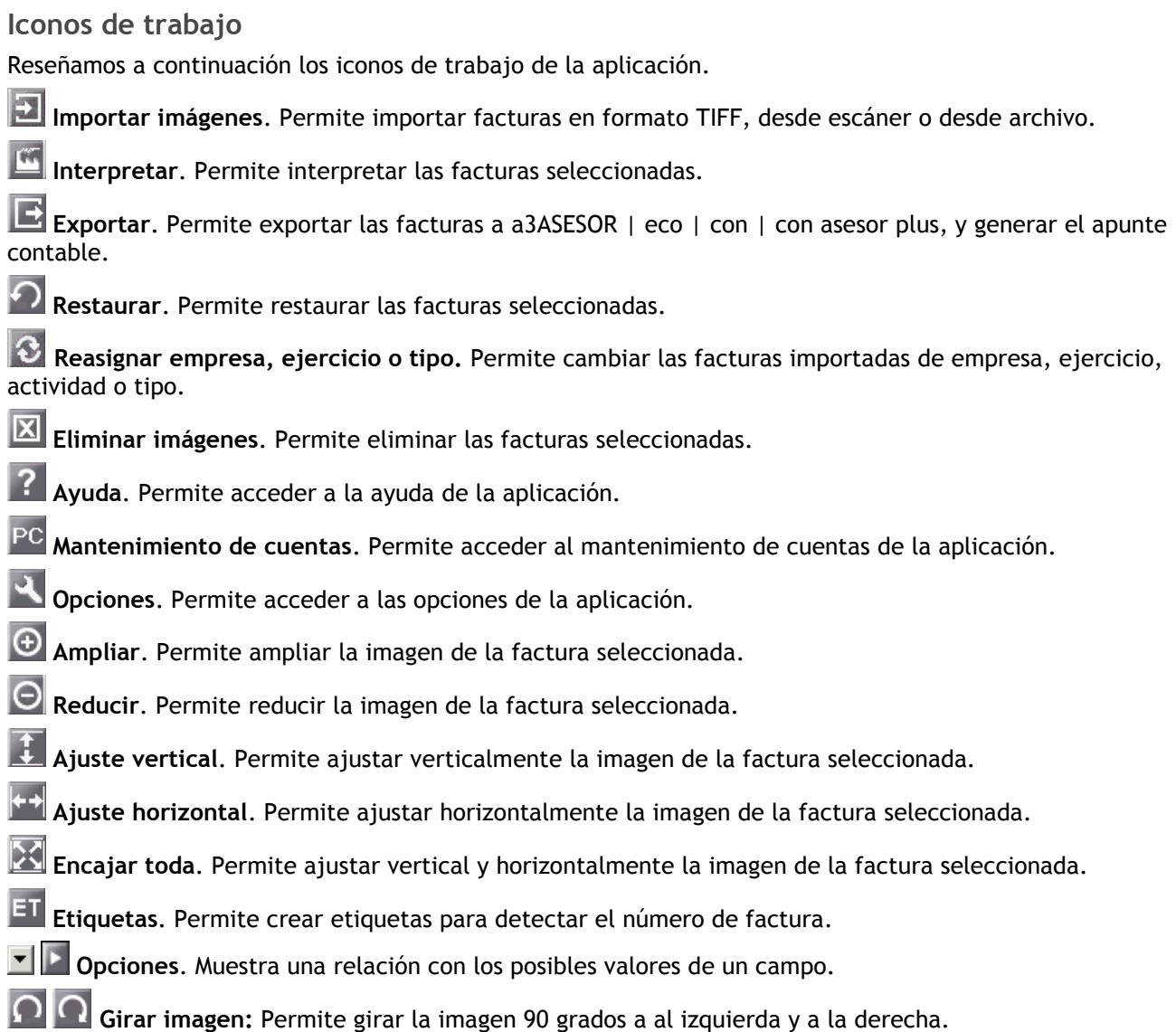

## **Uso del teclado**

A pesar de que Windows es un entorno gráfico que permite el empleo del ratón como manera rápida para acceder a un objeto de una ventana, el teclado es la manera más rápida para realizar ciertas funciones.

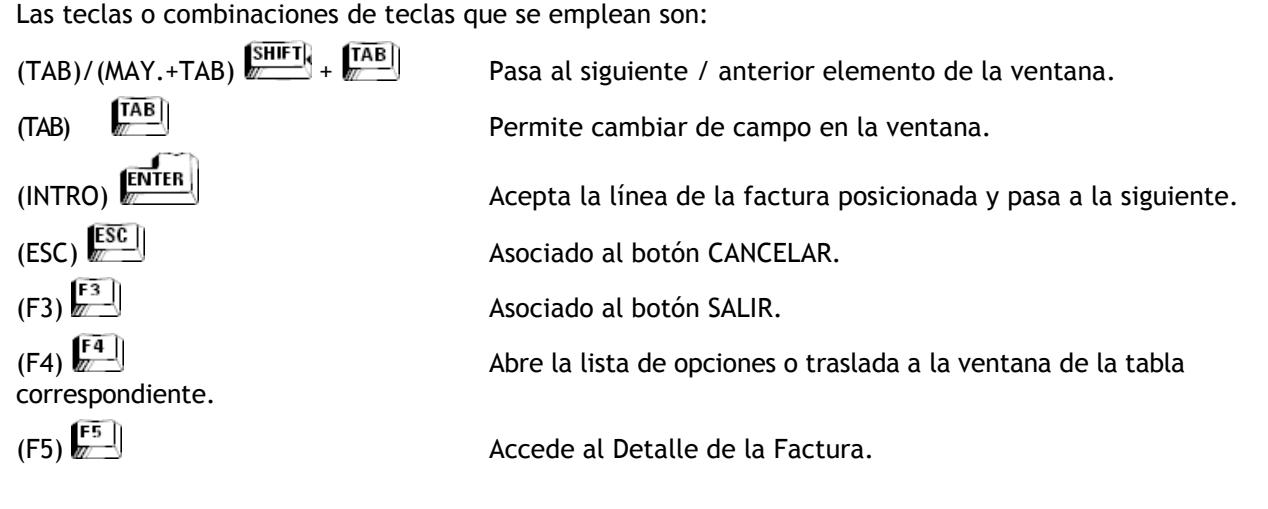

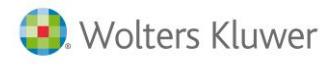

# **Trabajar con a3ASESOR | scan**

#### **Mantenimiento de empresas y cuentas**

#### **Mantenimiento de empresas**

Para cargar la lista de empresas de a3ASESOR | eco | con | con asesor plus, pulse el botón  $\Box$  desde la ventana principal.

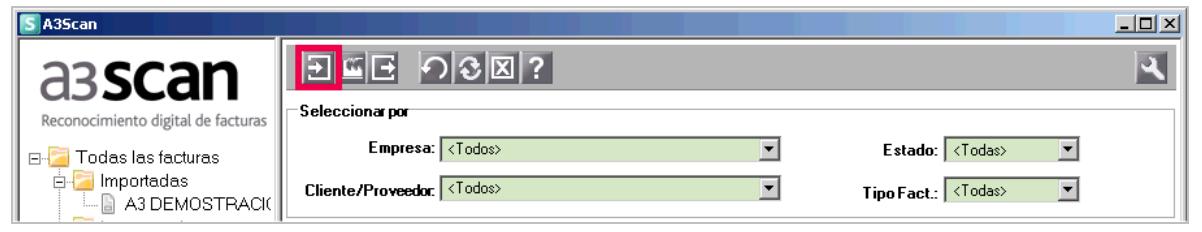

Y pulse el botón <sup>Actualizar Empresas</sup> desde la ventana "Importar nuevas facturas".

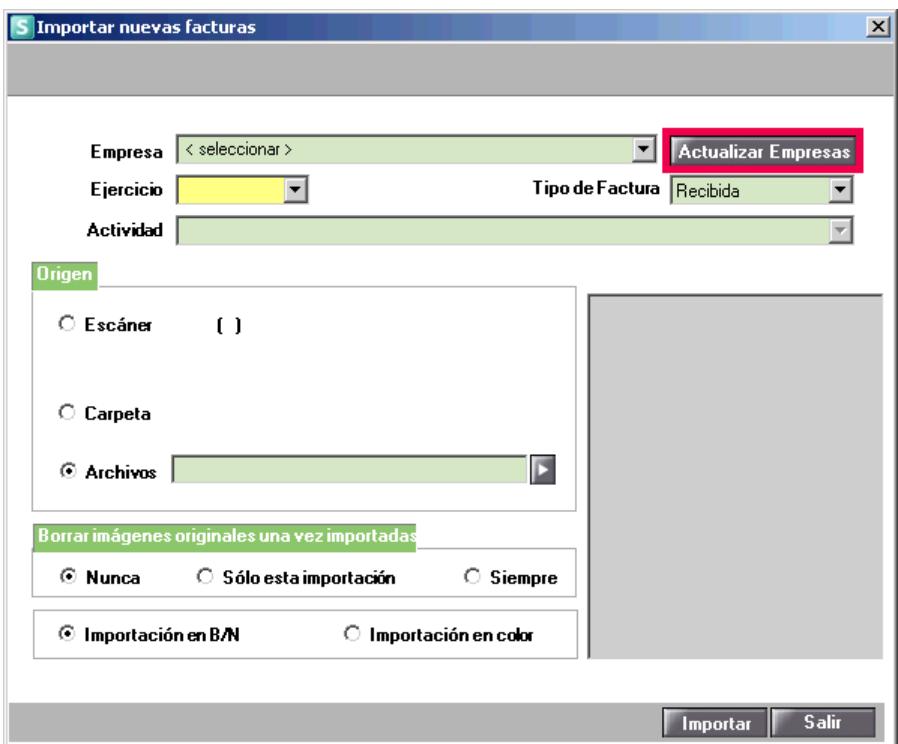

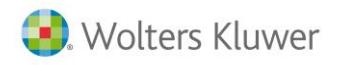

O bien, pulse el botón  $\Omega$  desde la ventana principal.

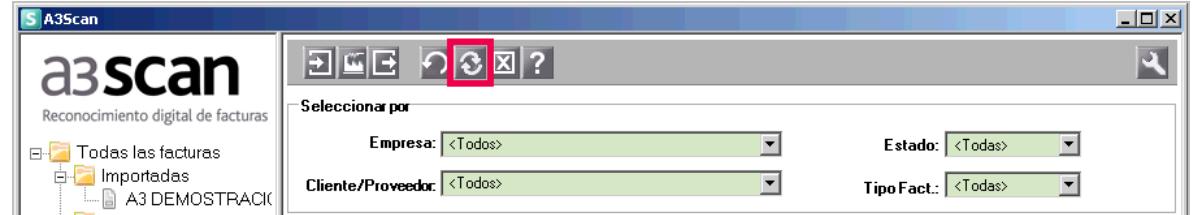

Y pulse el botón **Actualizar Empresas** desde la ventana "Cambio de datos de importación".

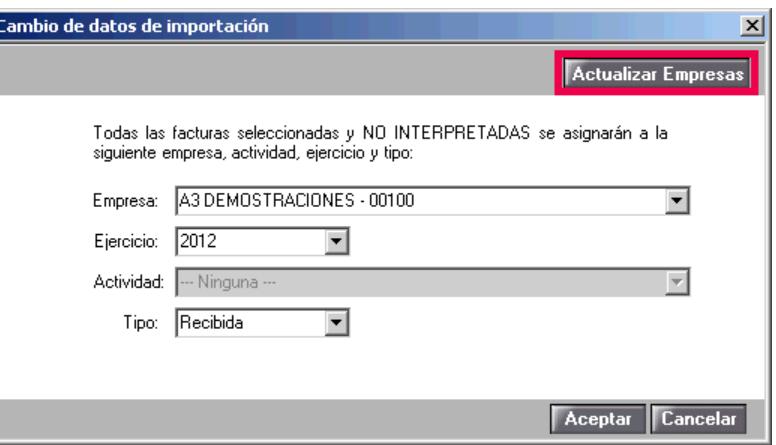

**Mantenimiento de cuentas**

Para actualizar las cuentas del plan contable, pulse el botón <sup>pc</sup> de la ventana **"Identificación de facturas"**.

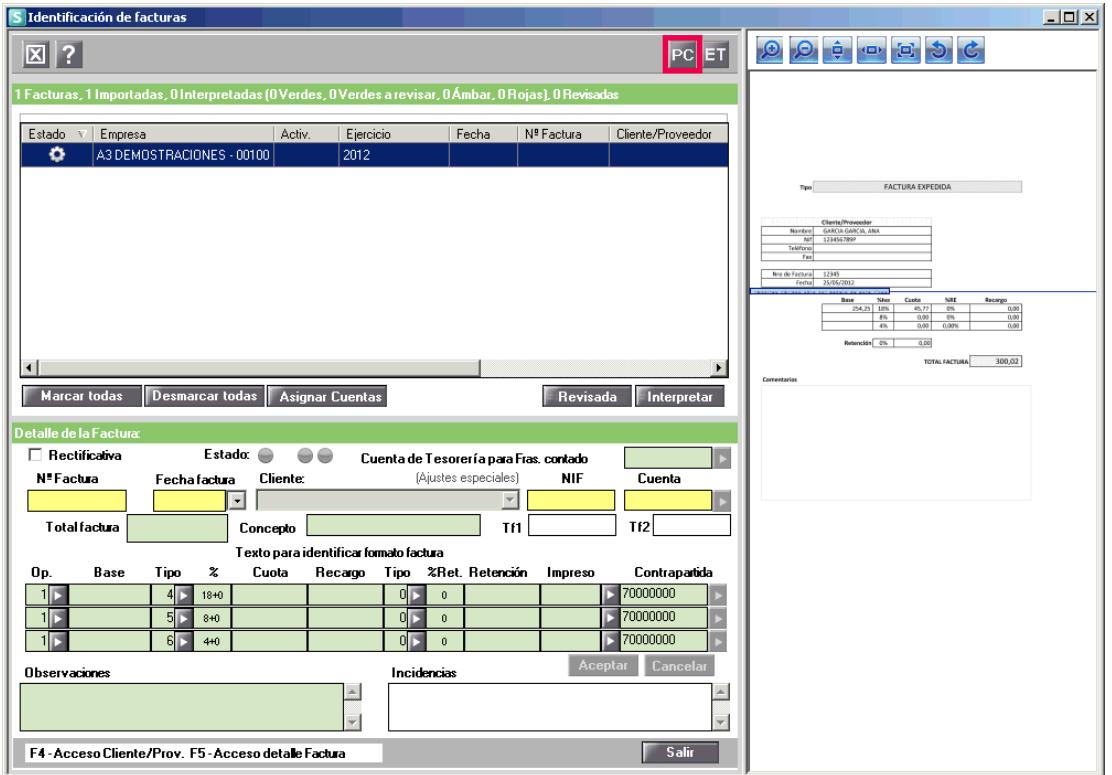

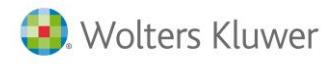

## **Opciones de programa**

Pulse el botón de la ventana principal para acceder a las **"Opciones de programa"**.

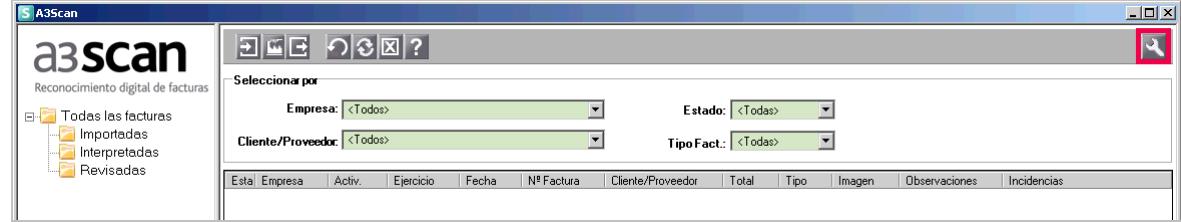

#### **Datos y Carpetas**

En este apartado se informan los directorios donde se encuentran una serie de archivos necesarios para el trabajo con la aplicación.

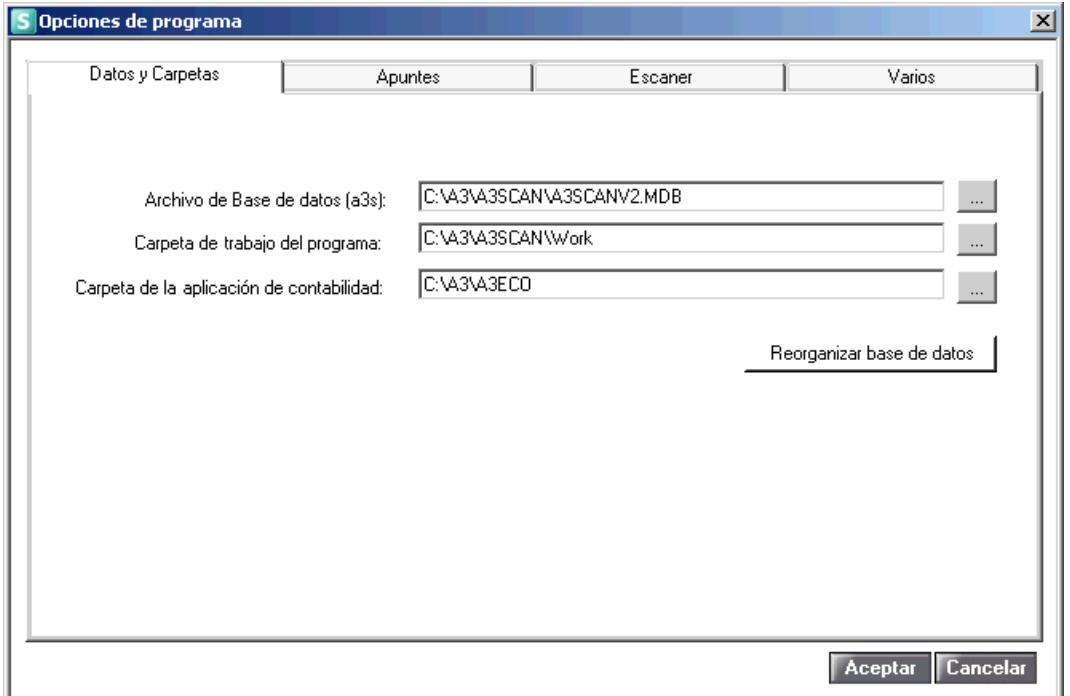

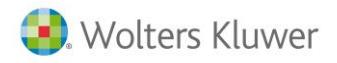

#### **Apuntes**

Informe la descripción y la contrapartida que se informará por defecto al contabilizar las facturas recibidas, facturas expedidas y facturas de bienes de inversión.

Marque los indicadores **"Número de factura"** y **"Nombre cliente/proveedor"** para informar estos datos en la descripción del **"Concepto"** del apunte contable.

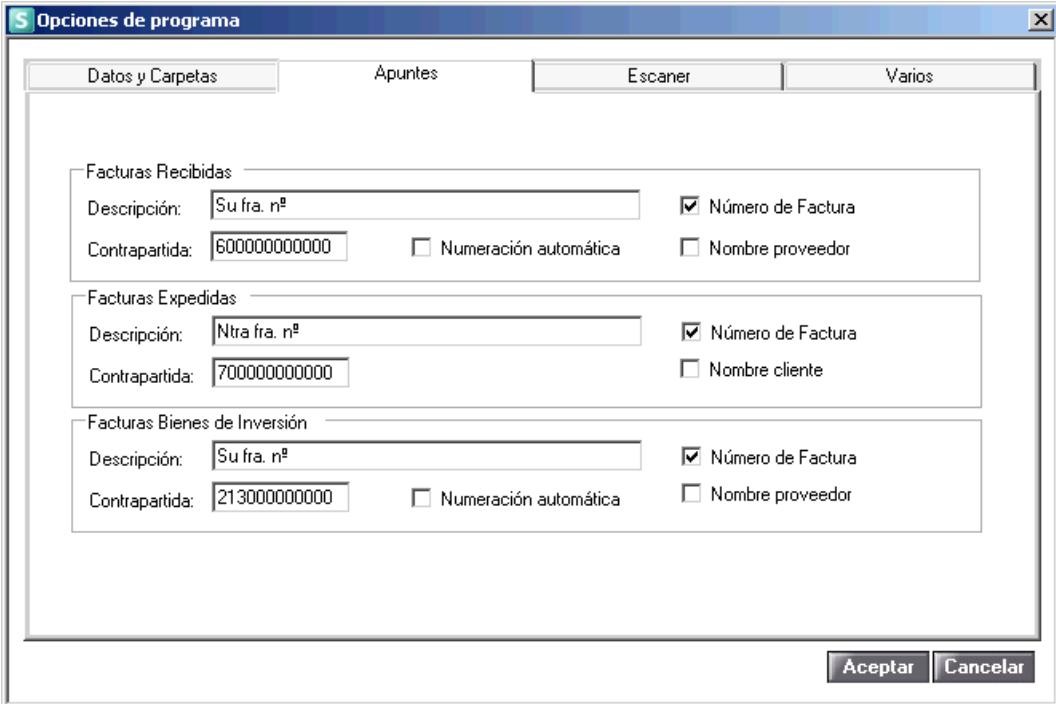

#### **A tener en cuenta**

Si el cliente o proveedor tiene informada una contrapartida en el **"Mantenimiento del Plan Contable"** de a3ASESOR |eco | con | con asesor plus, al contabilizar la factura se informará la contrapartida del Plan Contable.

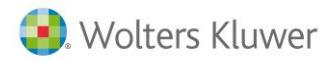

#### **Escáner**

En este apartado dispone de la posibilidad de comprobar las propiedades de su escáner.

Pulse el botón seleccionar escaner para seleccionar el escáner que desea comprobar.

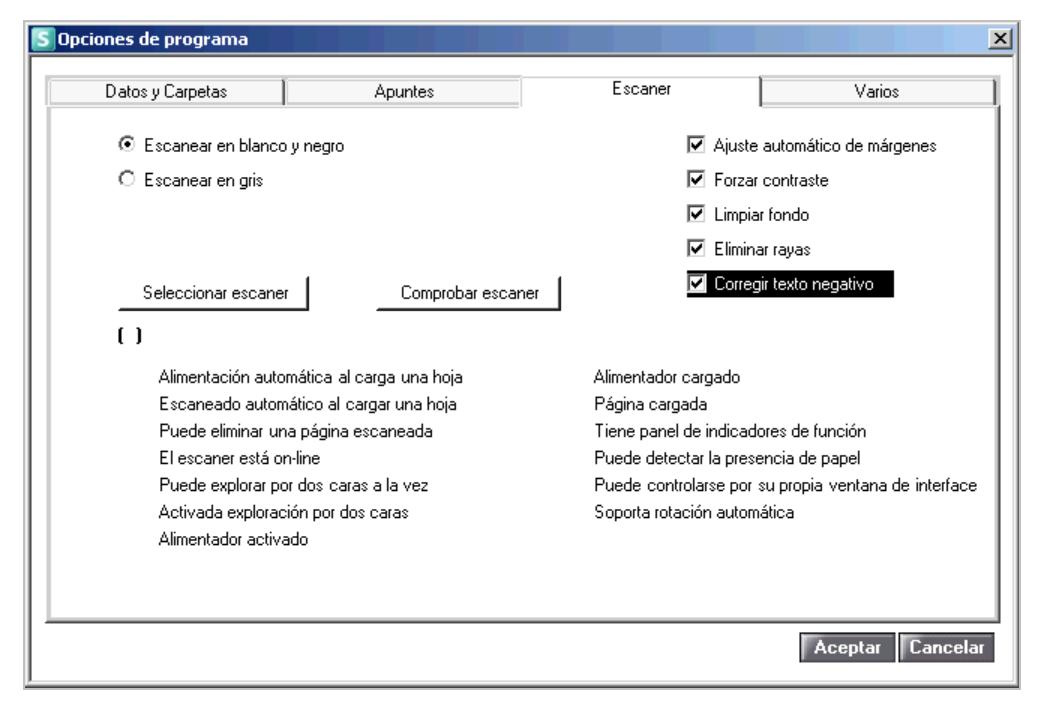

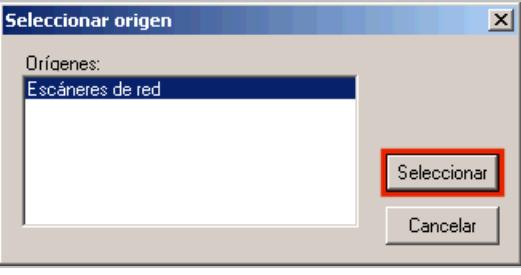

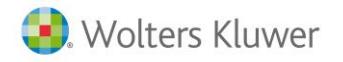

Pulse el botón **La Comprobar escaner** S Opciones de programa  $\overline{\mathbf{x}}$ Datos y Carpetas Apuntes Escaner Varios E Escanear en blanco y negro ☑ Ajuste automático de márgenes  $\bigcirc$  Escanear en gris  $\boxed{\blacktriangledown}$  Forzar contraste  $\boxed{\blacktriangledown}$  Limpiar fondo  $\overline{\blacksquare}$  Eliminar rayas Corregir texto negative Comprobar escaner Seleccionar escaner  $\left( \right)$ Alimentación automática al carga una hoja Alimentador cargado Escaneado automático al cargar una hoja Página cargada Puede eliminar una página escaneada Tiene panel de indicadores de función El escaner está on-line Puede detectar la presencia de papel Puede explorar por dos caras a la vez Puede controlarse por su propia ventana de interface Activada exploración por dos caras Soporta rotación automática Alimentador activado Aceptar Cancelar

Si el resultado es de color verde  $\bullet$  indica que el escáner tiene esa propiedad, si es de color rojo  $\bullet$  indica que no la tiene.

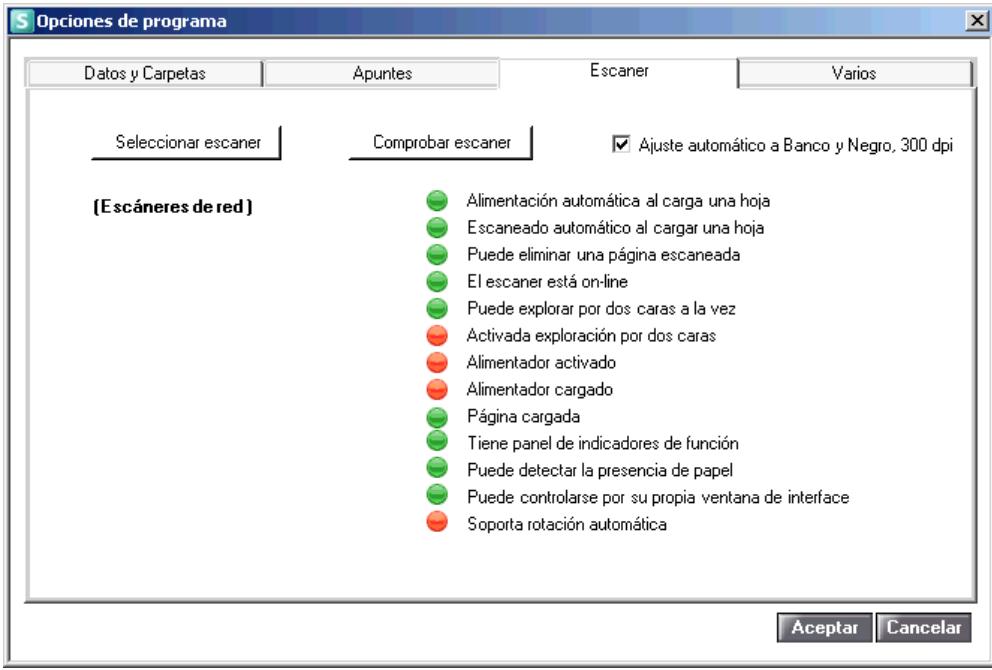

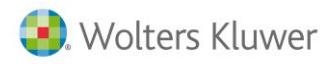

#### **Varios**

En este apartado se configuran varias opciones de la aplicación.

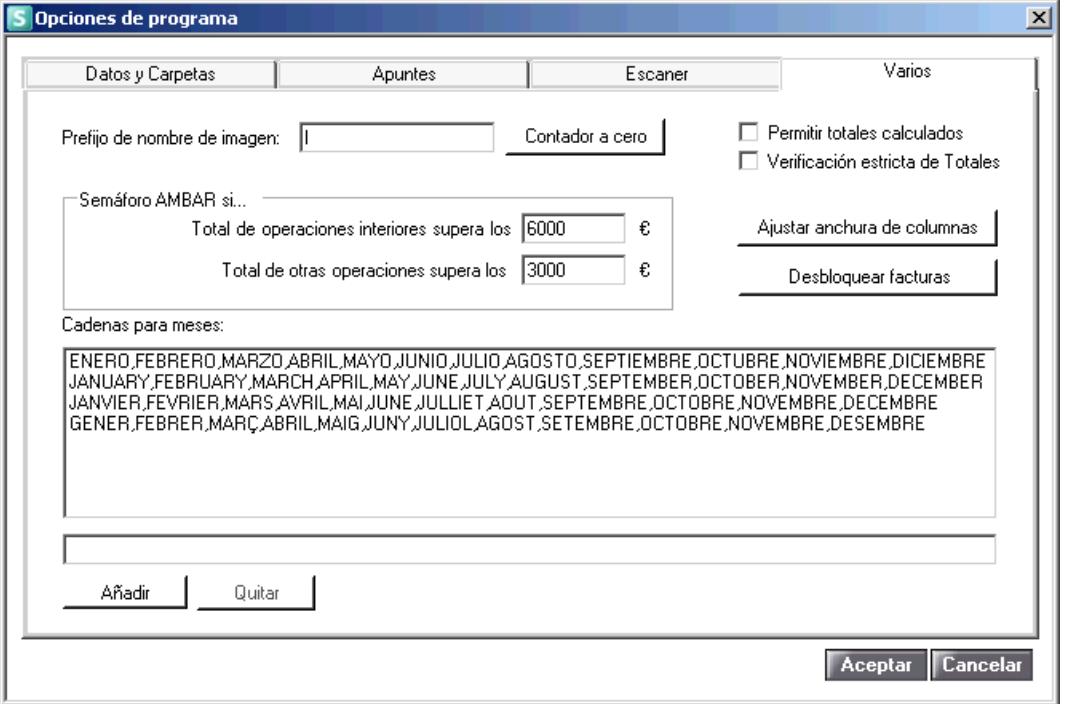

- **Prefijo de nombre de imagen**: Informe el prefijo del nombre de la imagen de la factura, por defecto "I". La aplicación enumerará las imágenes de las facturas importadas en orden correlativo. Pulse el botón **Contador a cero** para poner el contador a 0.
- **Permitir totales calculados**: Marque este indicador para permitir que la aplicación calcule los totales automáticamente.
- **Verificación estricta de totales**: Marque este indicador para que la aplicación verifique estrictamente los totales.
- **Semáforo AMBAR si**…: Marque los indicadores **"Total de operaciones interiores supera los"** y **"Total de otras operaciones supera los"** si desea que el semáforo sea de color ámbar <sup>e</sup> en el caso de detectarse estas incidencias.
- **Cadenas para meses**: Facilita la localización de la fecha de la factura.
- **Desbloquear facturas**: Esta opción permite desbloquear las facturas si aparece el mensaje "la factura esta siendo bloqueada por otro terminal".

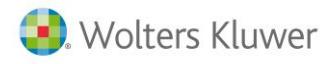

## **Importar facturas**

Pulse el botón  $\Box$  de la ventana principal para importar facturas.

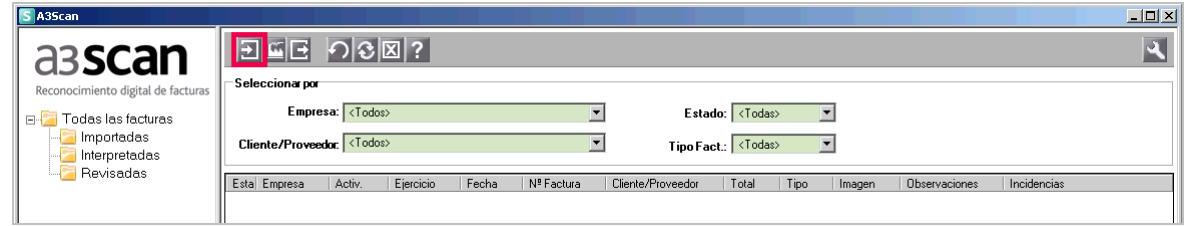

Seleccione la empresa y el ejercicio. Al pulsar el botón se mostrará la lista de empresas y ejercicios abiertos en **a3ASESOR | eco| con | con asesor plus**.

Seleccione también el tipo de factura.

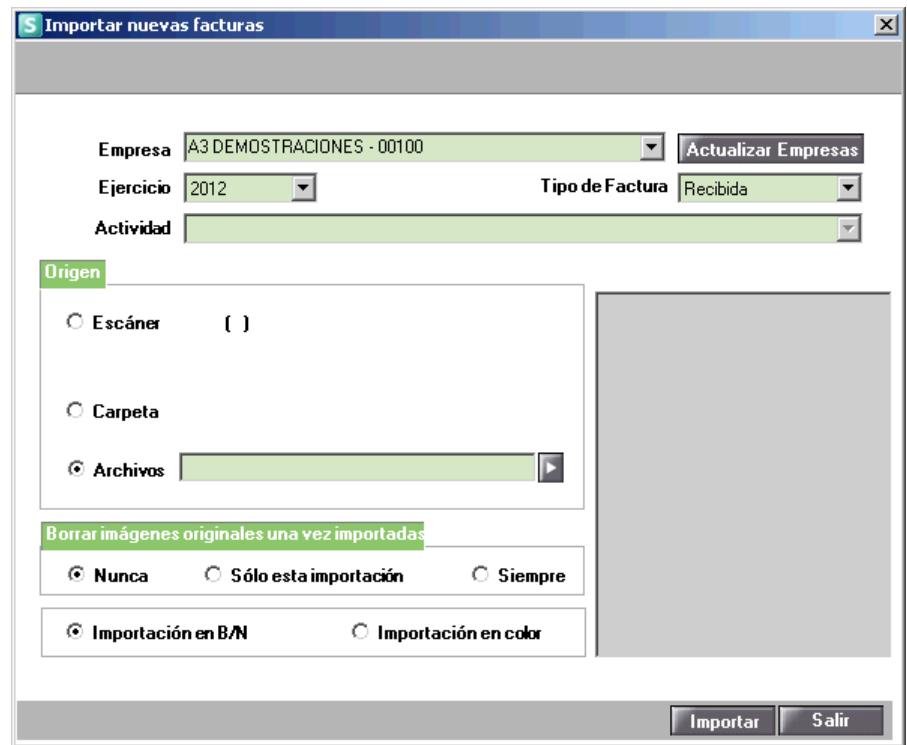

#### **A tener en cuenta**

Si importa varias facturas a la vez es imprescindible que sean todas del mismo tipo: facturas recibidas, expedidas, o facturas de bienes de inversión.

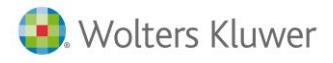

En **"Origen de las facturas"** seleccione si desea importar desde **escáner**, **carpeta** o **archivos**:

● **Desde escáner**: Pulse **"Seleccionar escáner"** para seleccionar el escáner desde el cual se importarán las facturas.

Marque el indicador **"Mostrar interfaz de escáner"** para acceder a las opciones del escáner.

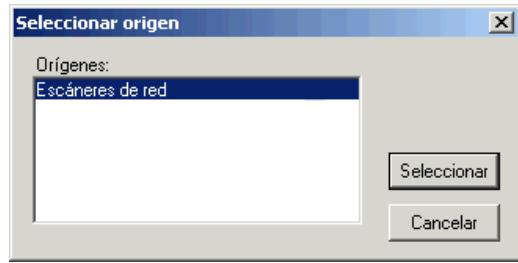

Seleccione las opciones del escáner. Esta configuración se guardará para la próxima vez que importe facturas desde el mismo escáner.

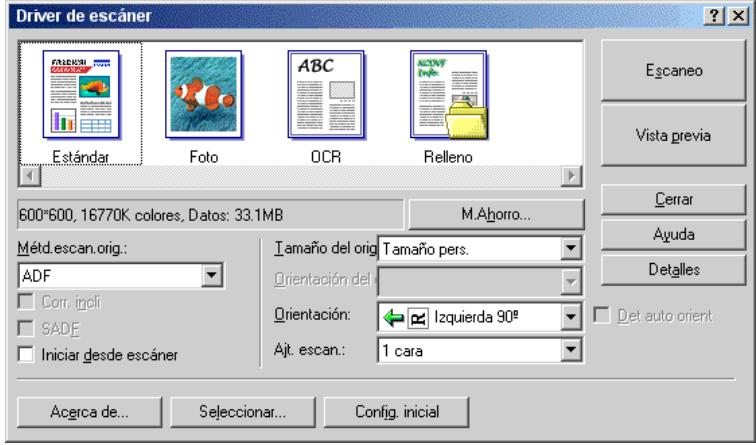

Pulse el botón Importar para importar las facturas.

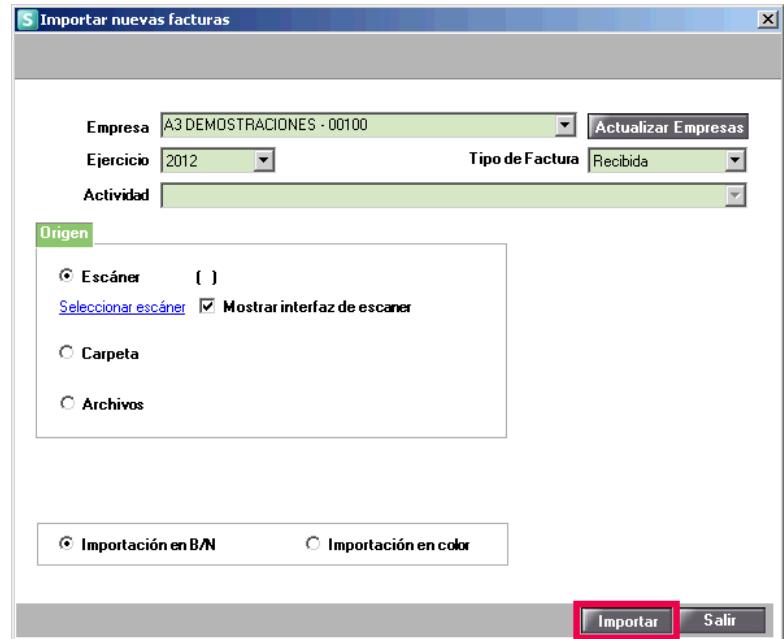

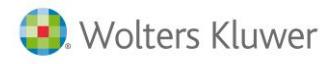

● **Desde carpeta:** Pulse el botón ▶ para seleccionar la carpeta donde se encuentran las facturas a importar.

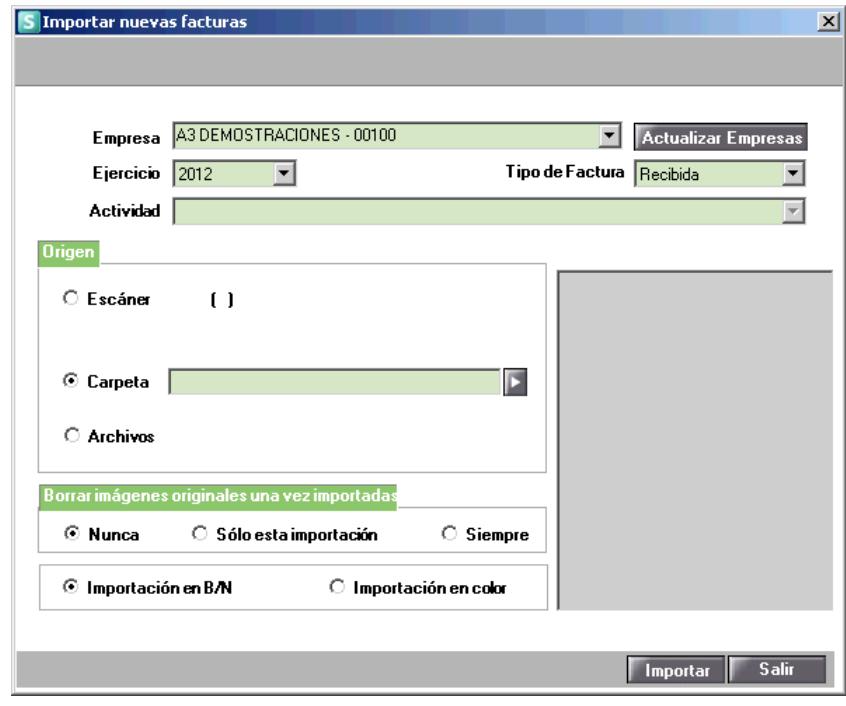

Seleccione la carpeta y pulse el botón **Aceptar** 

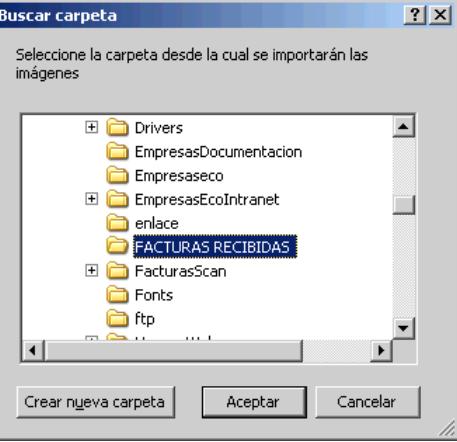

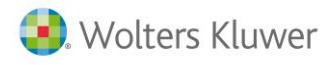

Finalmente, pulse el botón **el <sup>Importar</sup> e** para importar todas las facturas que contiene la carpeta seleccionada.

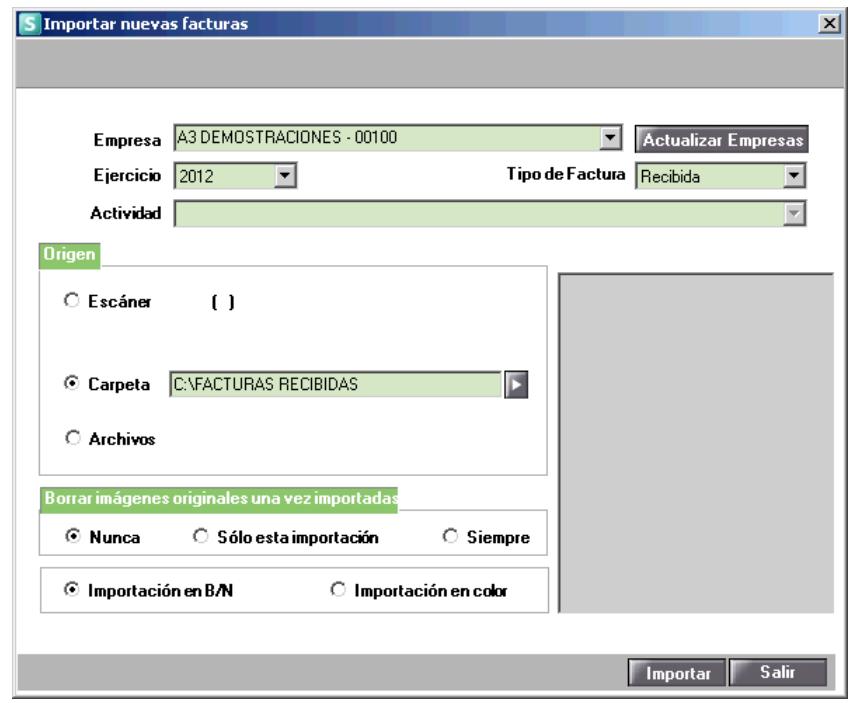

● **Desde archivos:** Pulse el botón **D** para seleccionar el directorio donde se encuentran las facturas a importar.

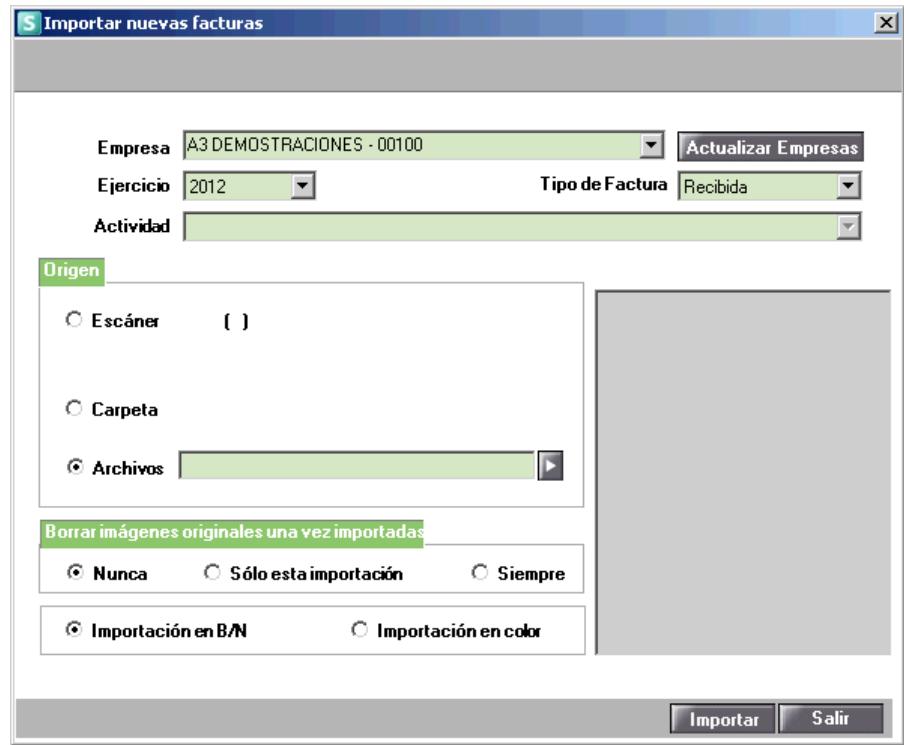

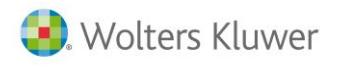

Seleccione las facturas y pulse el botón **solutional** 

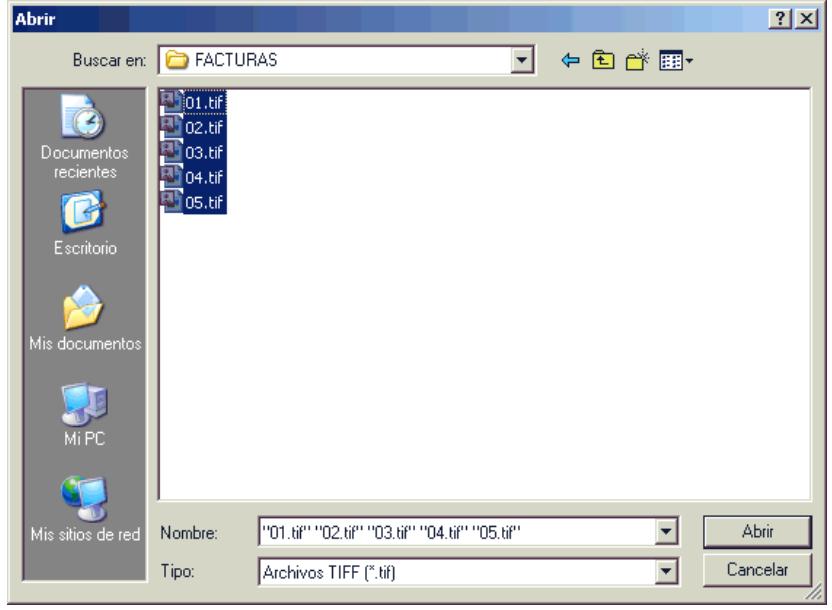

Finalmente, pulse el botón Importar para importar las facturas seleccionadas.

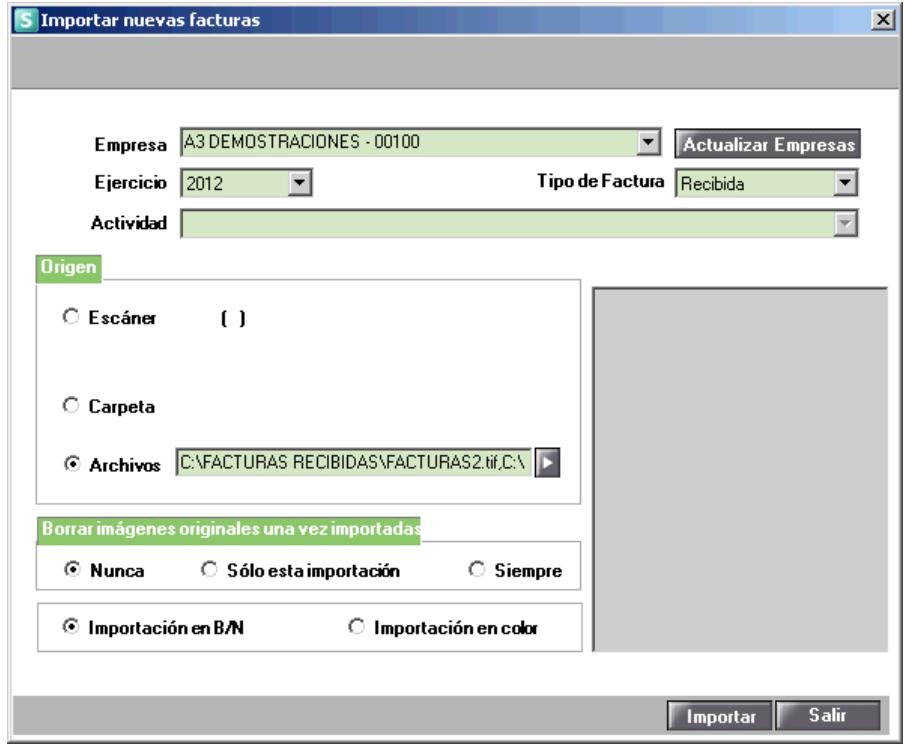

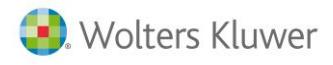

En **"Borrar imágenes originales una vez importadas"** seleccione si no quiere eliminar las facturas **nunca, sólo esta importación** o **siempre:**

- **Nunca,** no se eliminarán las facturas una vez importadas.
- **Sólo esta importación,** se eliminarán las facturas originales una vez importadas en a3ASESOR | scan.
- **Siempre,** que se importen las facturas se eliminarán del directorio origen.

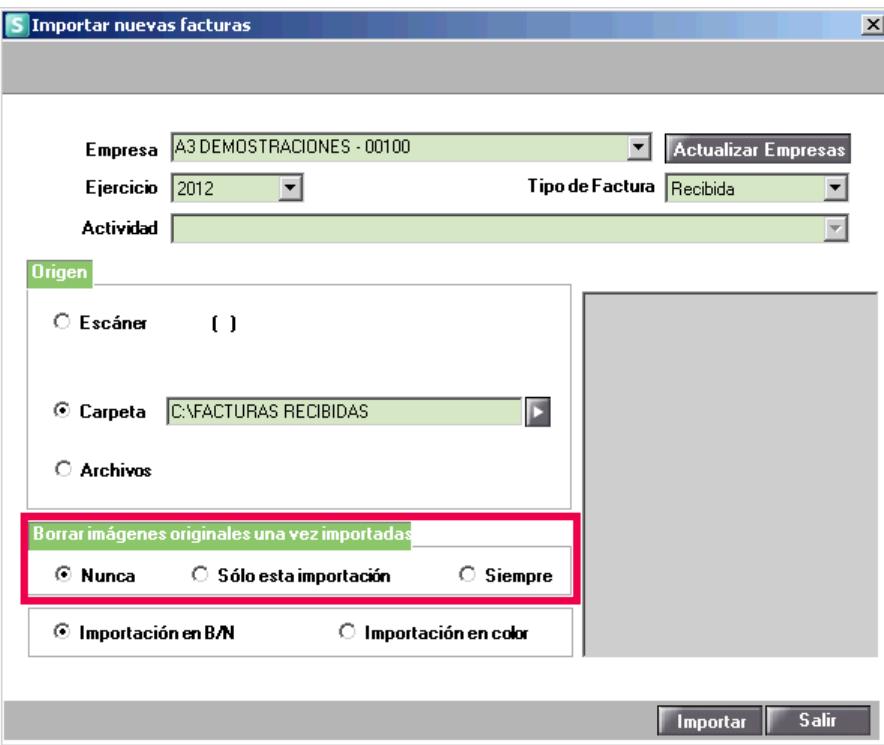

#### **Cambio de los datos importados**

Una vez importadas las facturas, podrá cambiarlas de **Empresa**, **Ejercicio**, **Actividad** y/o **Tipo** de factura siempre que no estén interpretadas. Para ello, seleccione las facturas que desee cambiar y pulse el botón

, a continuación, se abrirá la ventana **Cambio de datos de importación** donde deberá informar los datos de destino de dichas facturas.

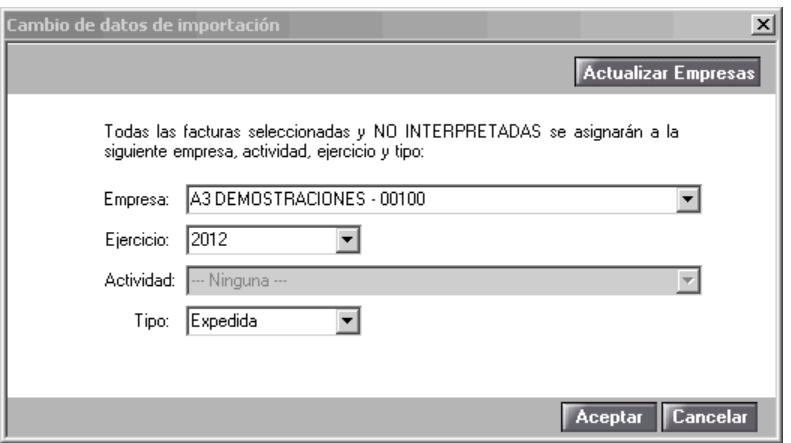

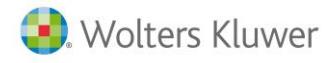

## **Interpretar facturas**

Una vez importadas, seleccione las facturas que desea interpretar y pulse el botón **de la de** la ventana principal. Dispone de la posibilidad de marcarlas o desmarcarlas todas con los botones **Marcar todas** o , o seleccionar varias a la vez mediante las teclas **"Ctrl"** o **"Shift"**.

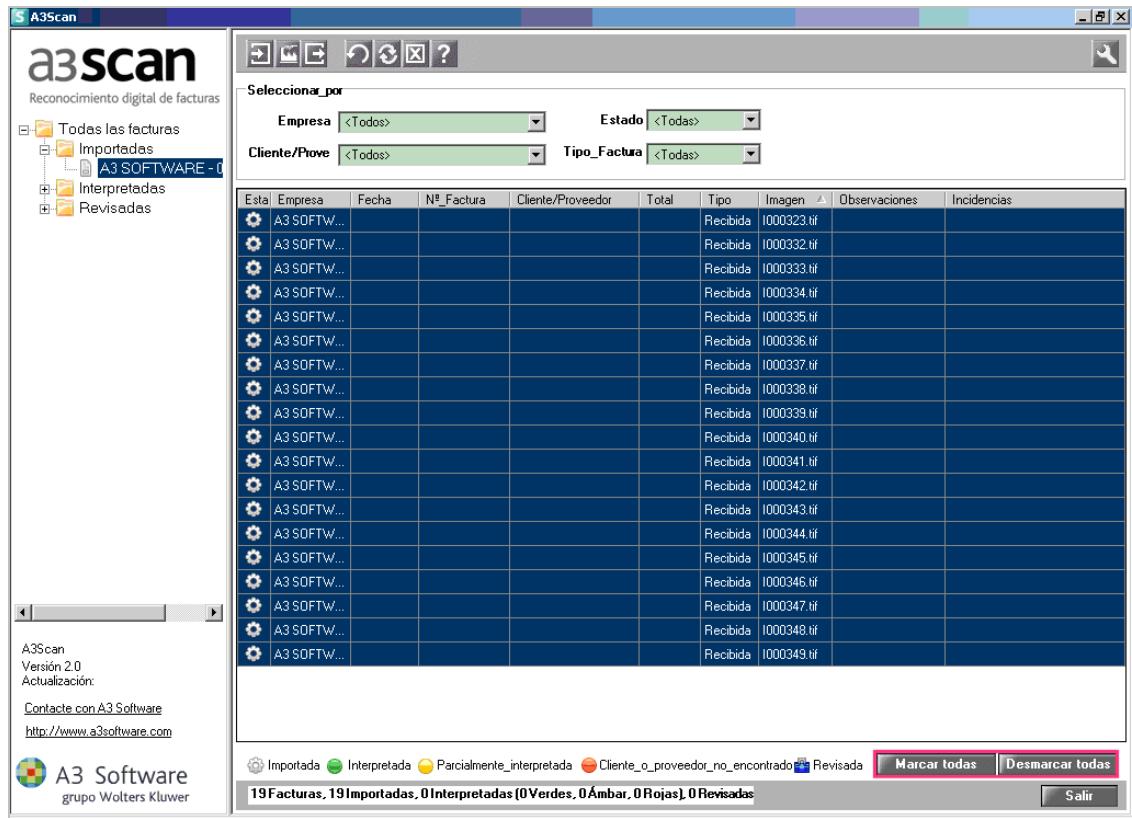

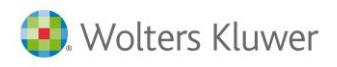

En la parte izquierda de la ventana se muestra la identificación de las facturas, y en la parte derecha la imagen de la factura seleccionada.

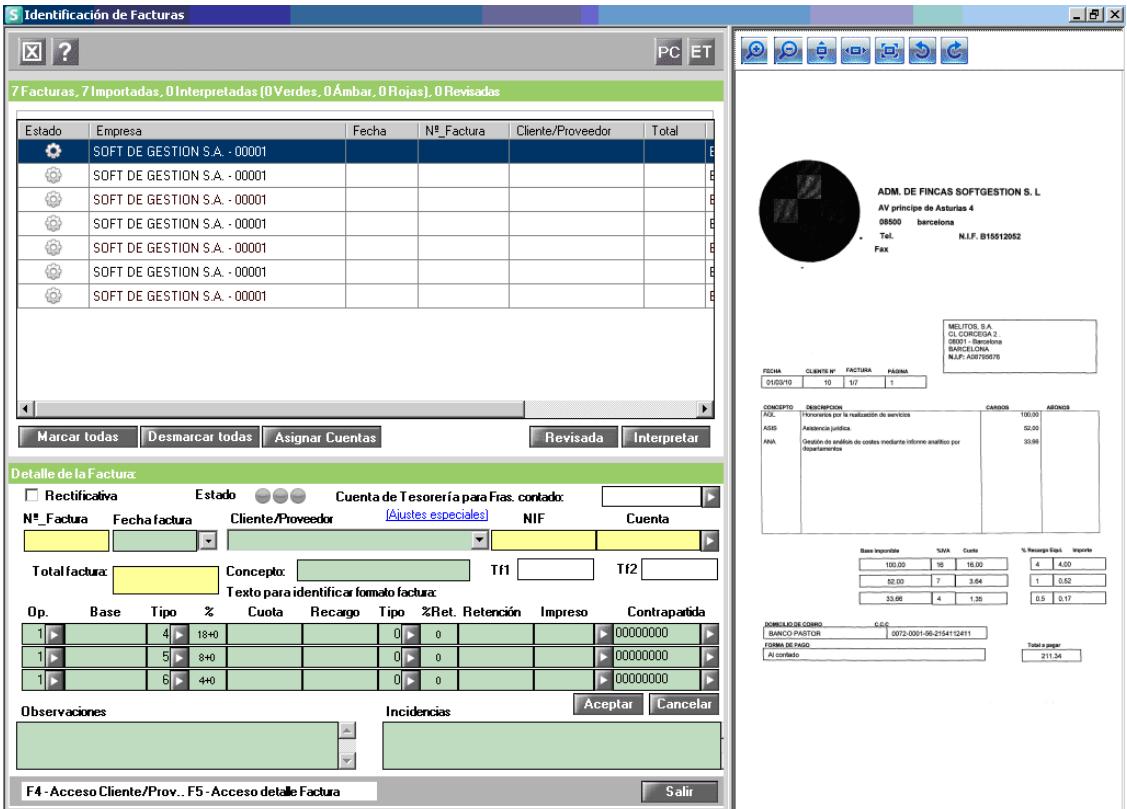

Seleccione las facturas que desea interpretar y pulse el botón **Interpretar** . Para seleccionarlas todas pulse el botón Marcar todas

Dispone de la posibilidad de ocultar el proceso para seguir trabajando mientras la aplicación interpreta las facturas seleccionadas, para ello pulse el botón Segundo plano.

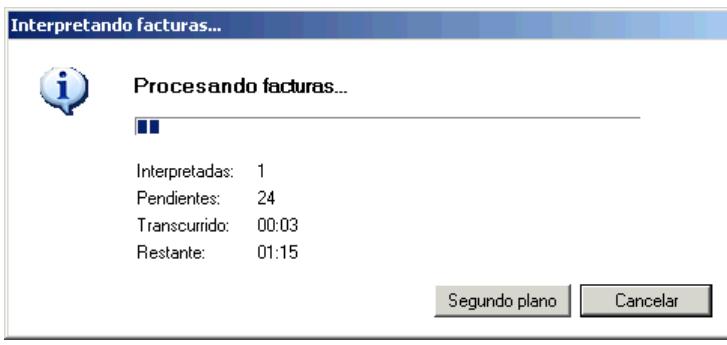

El proceso de interpretación quedará minimizado en la barra de herramientas de Windows, posicionándose encima con el cursor mostrará un resumen del estado del proceso.

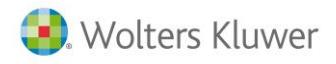

La aplicación interpreta facturas recibidas, facturas expedidas y facturas de bienes de inversión. Los datos que detecta son:

- Fecha y número de factura
- Datos del cliente o proveedor: Nombre o Razón social, NIF y cuenta contable
- Tipo de operación
- Base imponible
- Tipo de IVA
- Cuota de IVA
- Cuota de Recargo de equivalencia
- $\bullet$  Tipo de Retención (\*)
- Cuota de Retención (\*)
- Total factura
- Si la factura es rectificativa o no

**(\*)** La aplicación detectará la retención en el caso de que el cliente o proveedor de la factura tenga informado ese dato en la ficha del Plan contable de la empresa de a3ASESOR |eco |con |con asesor plus.

Una vez interpretadas, compruebe el estado de las facturas:

**Cliente o proveedor no encontrado**. No se ha encontrado el cliente o proveedor de la factura, porque el dato no es legible o porque es un cliente o proveedor nuevo y no existe en la base de datos.

**Parcialmente interpretada**. Falta algún dato, debe revisar algún importe que ha sido calculado automáticamente por la aplicación, o la factura pertenece a otro ejercicio.

**Interpretada**. La factura ha sido interpretada correctamente y está lista para exportarla a a3ASESOR |eco |con |con asesor plus.

**Interpretada:** La factura ha sido interpretada correctamente pero indica que aun no tienen grabado el formato del campo número de factura.

En el **"Detalle de la factura"** aparece un **"Semáforo"** con el estado actual de la factura. Si lo desea, puede modificar manualmente este estado, para ello seleccione el estado que desea y pulse el botón Aceptar

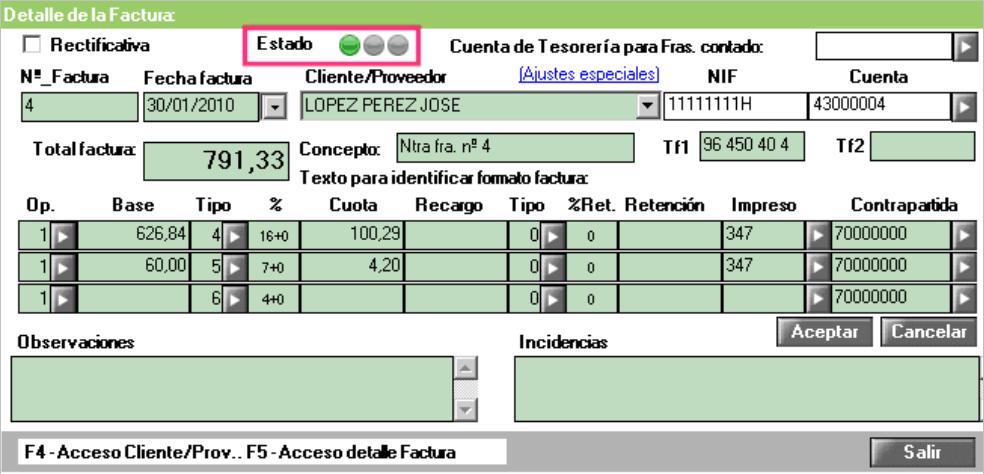

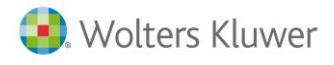

#### **Cliente o proveedor no encontrado**

Si el estado de la factura muestra  $\bullet$ , indica que **no se ha encontrado el cliente o proveedor**.

Puede ser por dos motivos: no existe el cliente/proveedor en el **"Mantenimiento del Plan de Cuentas"** de la empresa o no ha sido posible localizarlo en la factura porque el dato es ilegible.

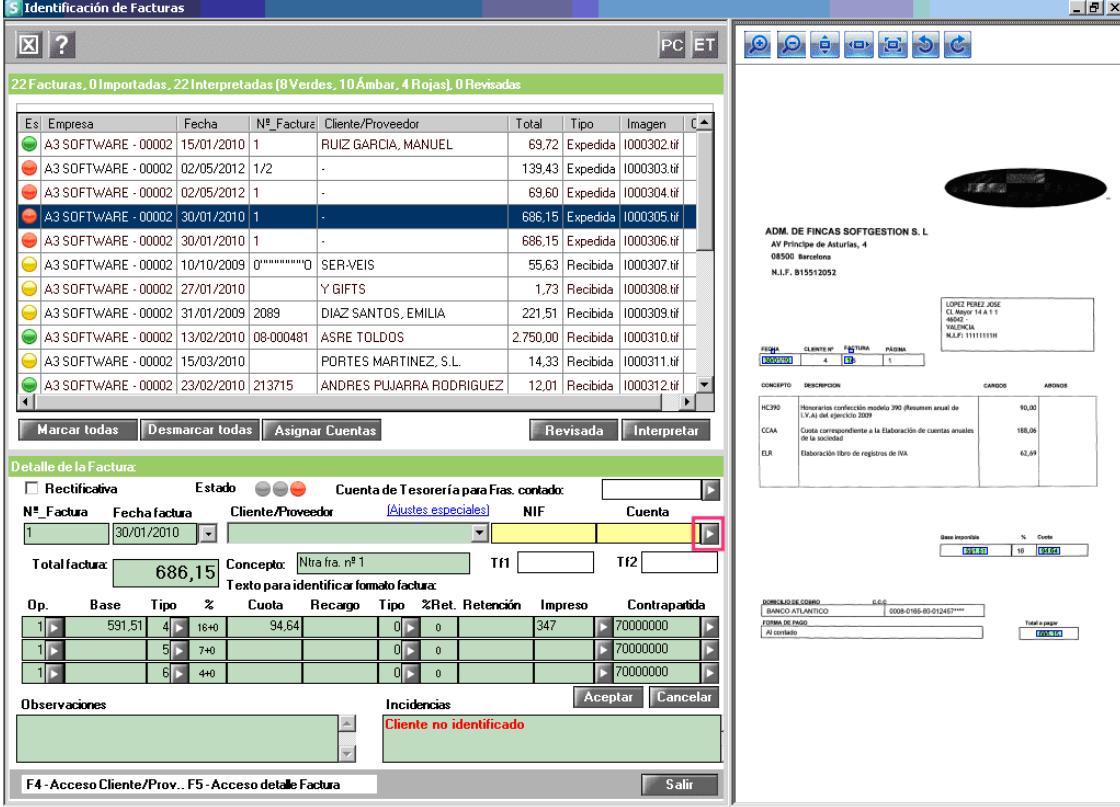

Pulse el botón **la en el apartado "Cuenta"** y seleccione la cuenta contable del cliente o proveedor en el **"Mantenimiento del Plan Contable"**.

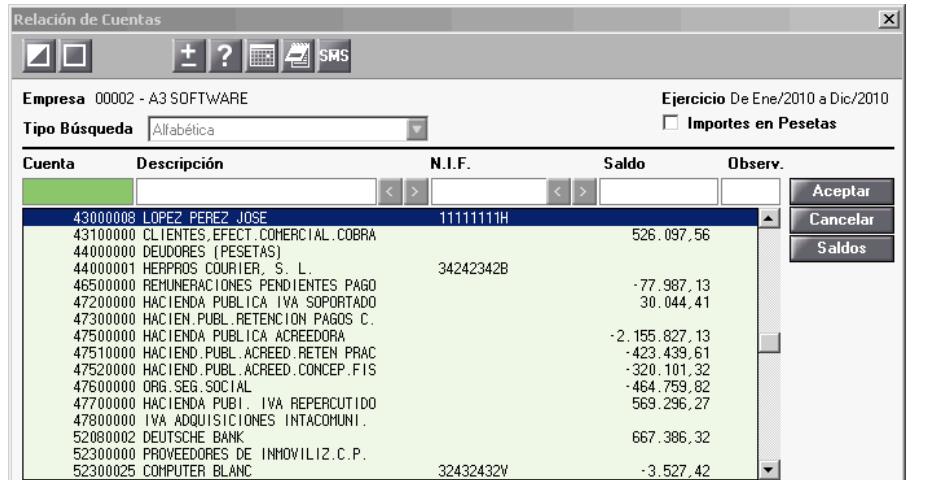

Desde esta ventana puede acceder a los saldos del cliente/proveedor pulsando el botón **saldos**, y desde **"Saldos"**, acceder al extracto de la cuenta y a los asientos contables.

Si la cuenta contable no existe en el plan contable de la empresa, pulse el botón  $\Box$  para darla de alta. Pulse el botón **Aceptar** . La factura pasará a estado **· "Interpretada"**.

Guía rápida | 23

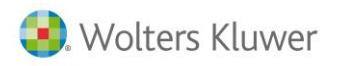

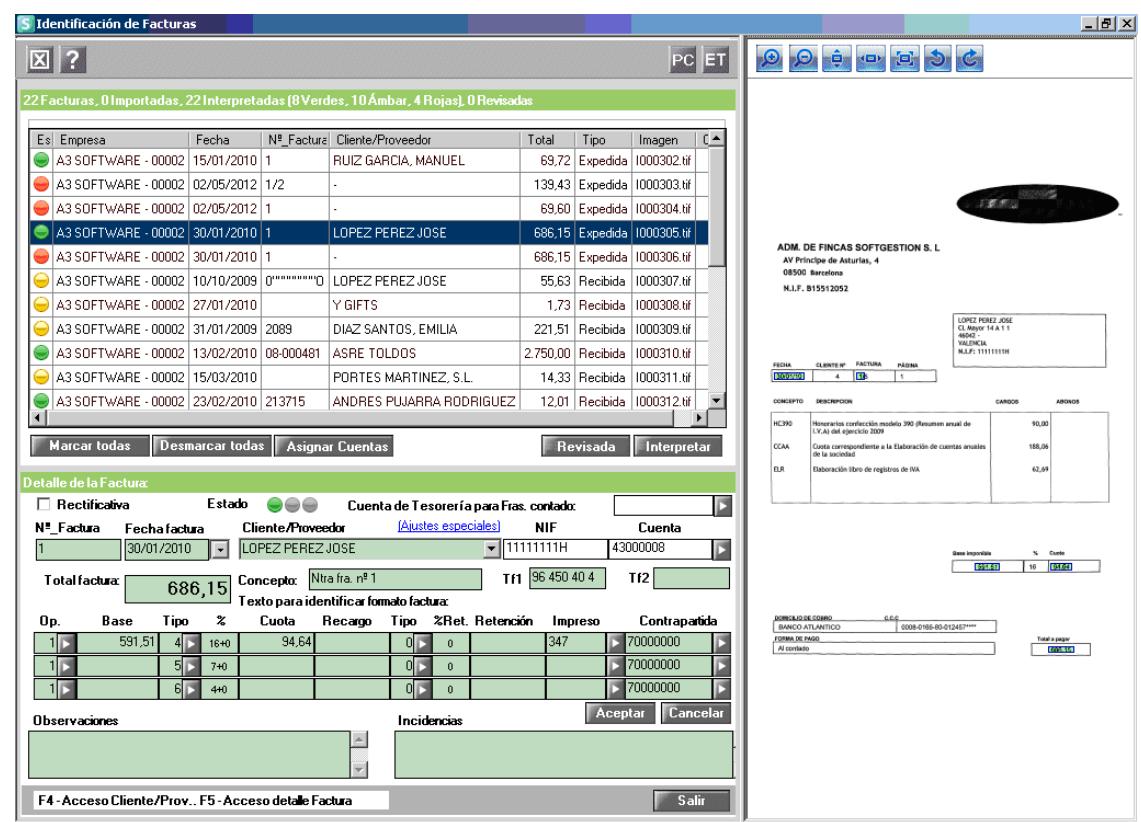

Es recomendable informar el teléfono en el detalle de la factura para facilitar a la aplicación la interpretación la próxima vez que importe una factura del mismo cliente o proveedor.

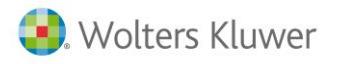

#### **Facturas parcialmente interpretadas**

Si el estado de la factura muestra  $\bullet$ , Indica que la factura ha sido **parcialmente interpretada** y existen incidencias: no se ha detectado la fecha o el número de la factura, la fecha no se corresponde con el ejercicio, o se ha obtenido algún importe por cálculo automático.

**Los campos no detectados aparecerán con fondo amarillo.**

#### **Número factura no encontrado**

El apartado **"Incidencias"** indica que no se ha encontrado el número de factura y al lado del campo **Nº Factura** aparece un signo de exclamación.

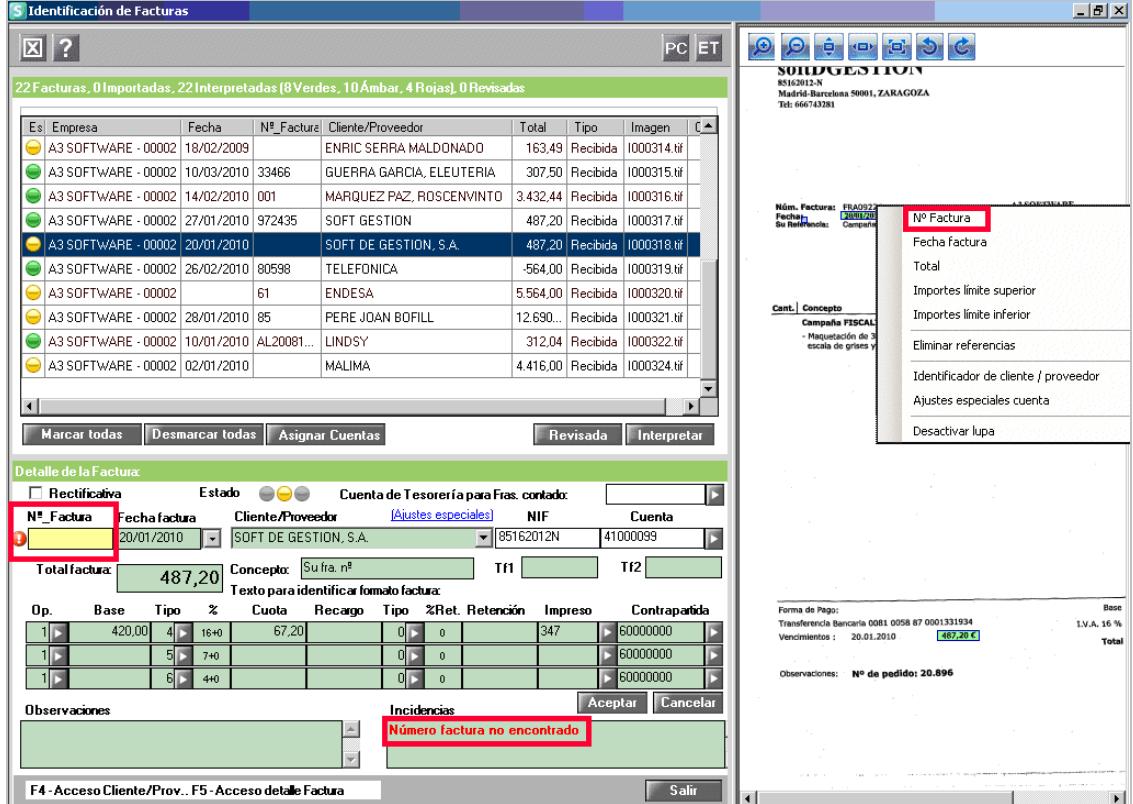

Pulse el botón derecho del ratón en la imagen de la factura sobre el número de factura y seleccione la opción **"Nº Factura",** o sitúese sobre la factura y pulse la tecla **control (Ctrl)**, el puntero del ratón se

modificará y cambiará de apariencia WF, mantenga la tecla control pulsada y seleccione el área donde se encuentra el número de factura, automáticamente el dato seleccionado aparece en el campo **Nº de Factura.**

Esta configuración servirá para todas las facturas del mismo cliente o proveedor, de manera que la próxima vez que interprete una factura del mismo cliente o proveedor la aplicación detectará automáticamente el dato.

Pulse el botón **Interpretar**, La aplicación interpretará la factura y detectará el dato de forma automática.

También puede informar el dato manualmente en el apartado **"Detalle de la Factura"** y pulsar el botón o bien la tecla **"Intro"** para pasar a la siguiente factura.

La factura pasará a estado **"Interpretada"**.

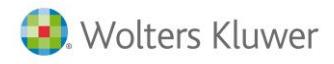

## **Botón "ET" Etiquetas**

El botón permite configurar etiquetas para detectar el **número de factura** si la aplicación no lo detecta automáticamente.

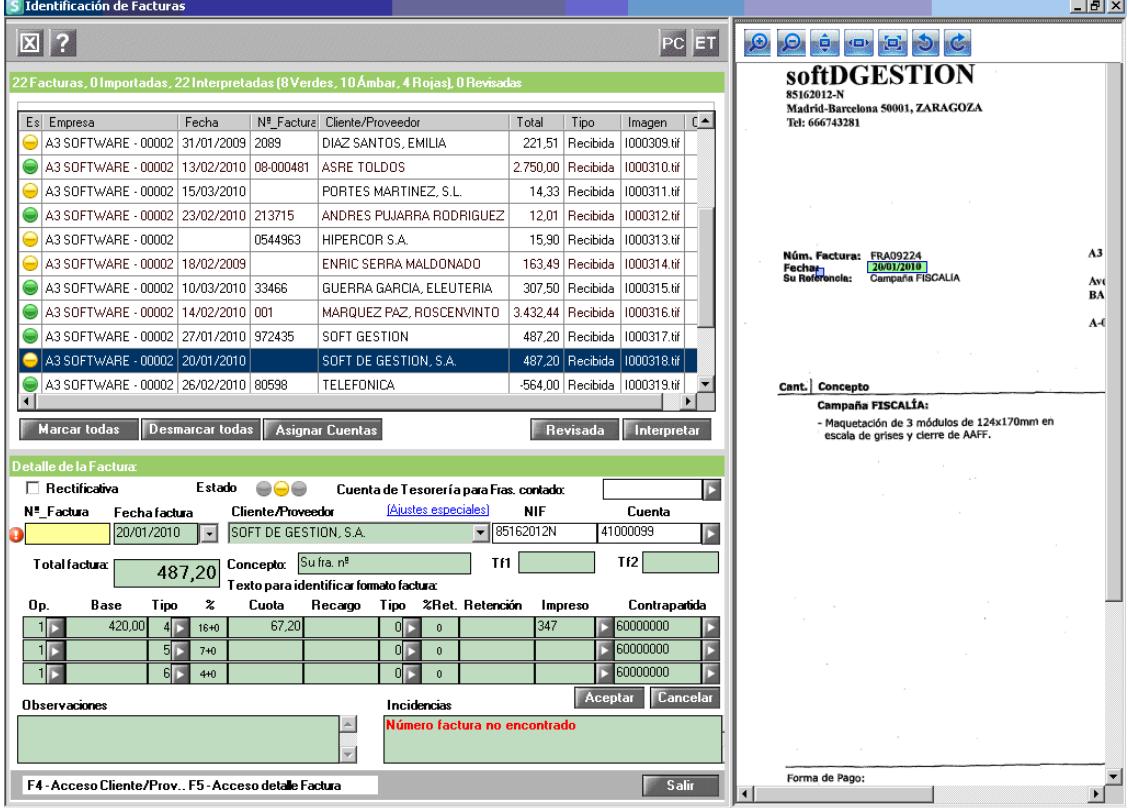

Pulse el botón EU y añada a la lista el nombre del campo que se corresponde con el número de factura, en este caso "Núm. Factura".

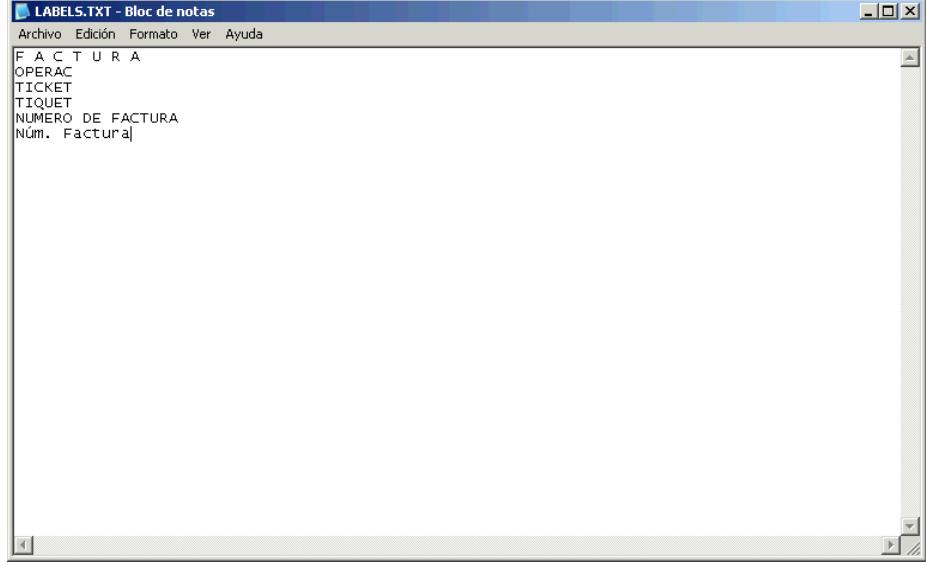

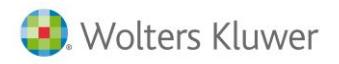

Pulse el botón **Interpretar**, La aplicación buscará el campo "N° Factura" e identificará el valor situado junto a ese campo como número de factura.

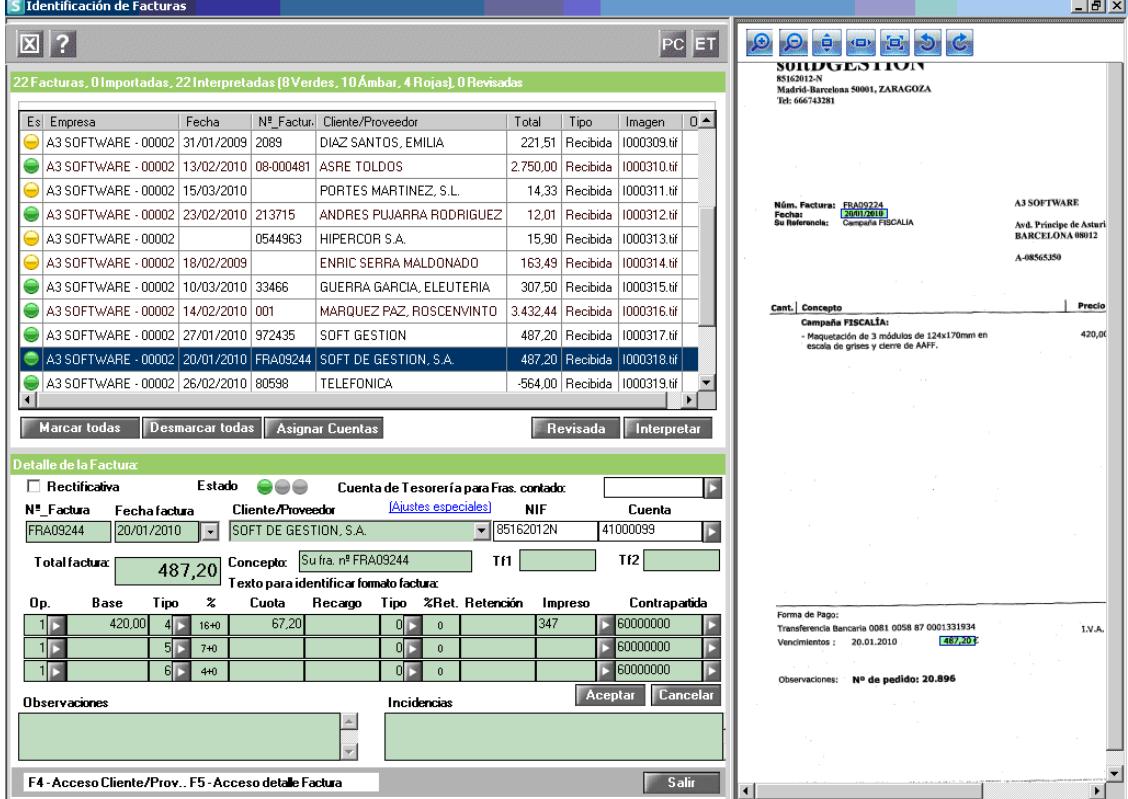

#### **A tener en cuenta**

La configuración de etiquetas es **común** para toda la aplicación. Es decir, si añade un nuevo valor en la etiqueta para una factura en concreto, este valor se aplicará a todas las facturas de todos los clientes y proveedores, facilitando su localización en próximas interpretaciones.

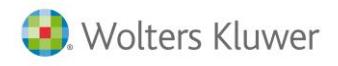

#### **Fecha no encontrada**

El apartado **"Incidencias"** indica que no se ha encontrado la fecha de la factura y al lado del campo Fecha Factura aparece un signo de exclamación.

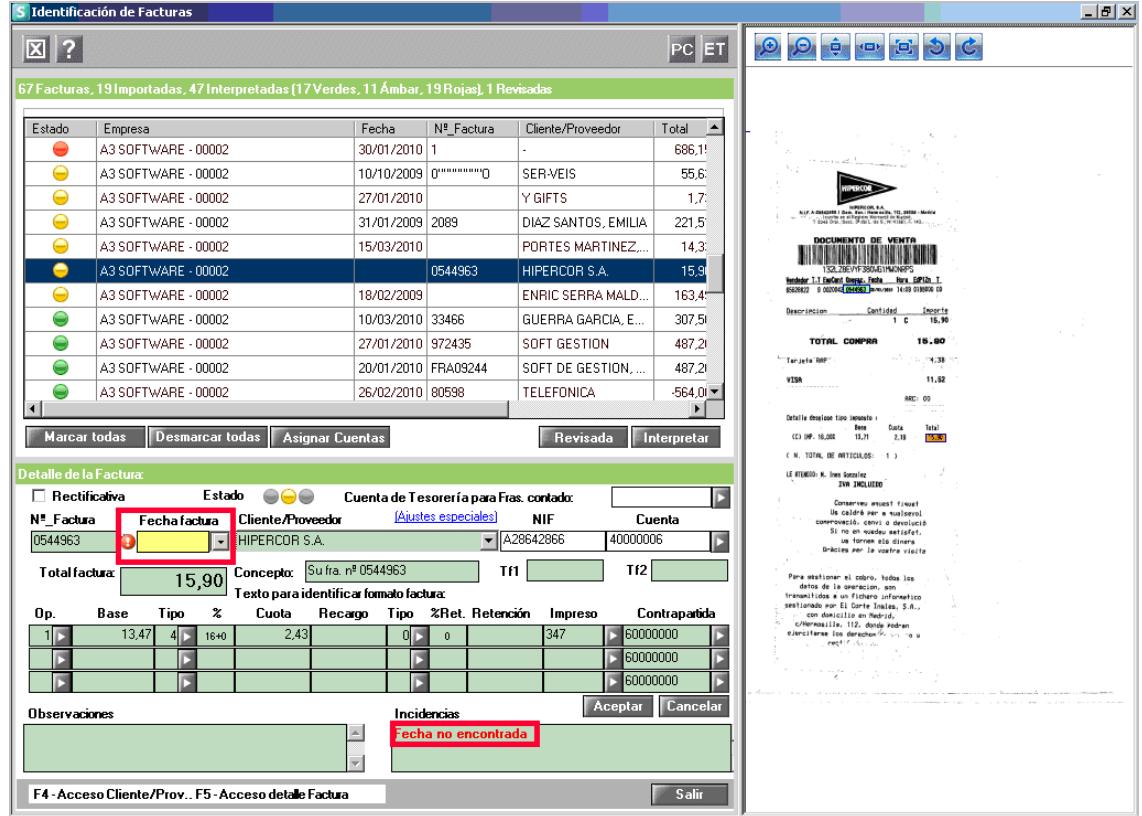

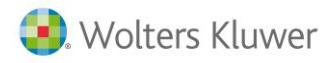

Pulse el botón derecho del ratón en la imagen de la factura sobre la fecha y seleccione la opción **"Fecha Factura"**, o sitúese sobre la factura y pulse la tecla **Alt**, el puntero del ratón se modificará y cambiará de

apariencia <sup>err</sup>, mantenga la tecla Alt pulsada y seleccione el área donde se encuentra el número de factura, automáticamente el dato seleccionado aparece en el campo **Fecha factura**.

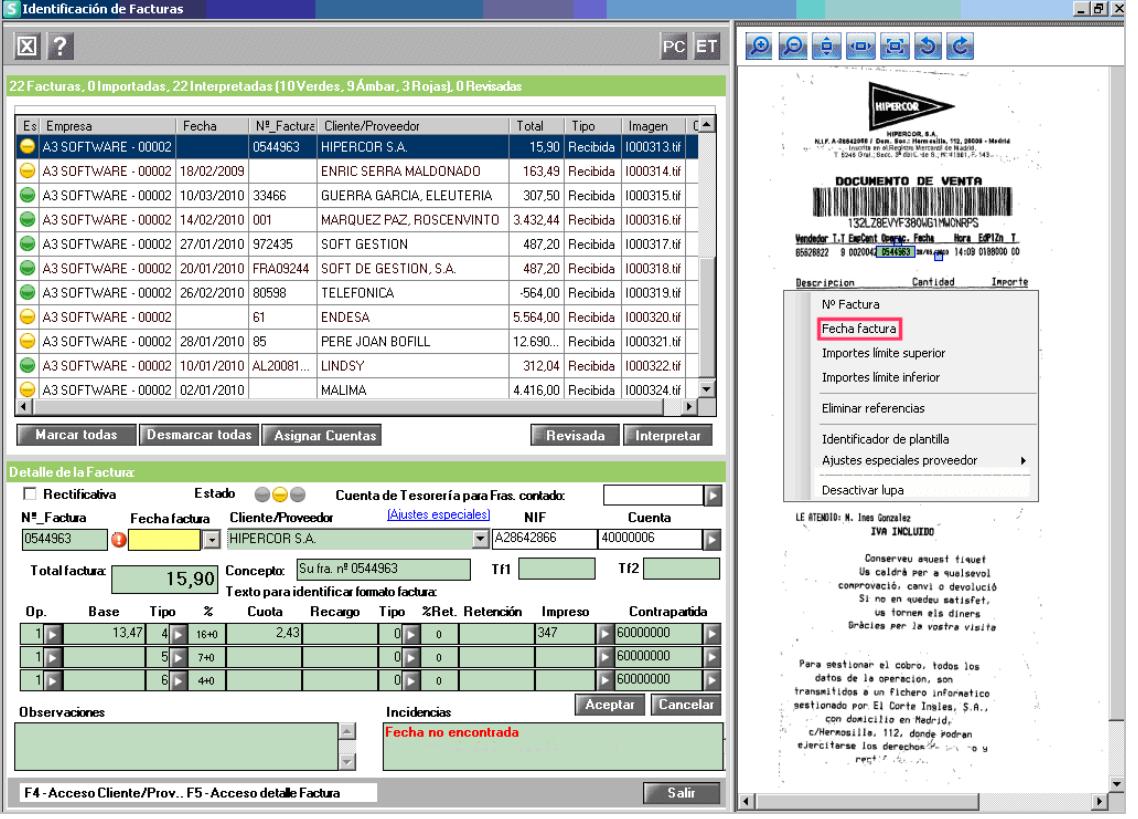

Pulse el botón **Interpretar**, La aplicación interpretará la factura y detectará el dato de forma automática. También puede informar el dato manualmente en el apartado **"Detalle de la Factura"** y pulsar el botón o bien la tecla **"Intro"** para pasar a la siguiente factura.

La factura pasará a estado **"Interpretada"**.

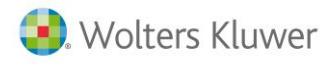

#### **La fecha no pertenece a este ejercicio**

Si la fecha de la factura no pertenece al ejercicio seleccionado al importar la factura, aparece la incidencia **"La fecha no pertenece a este ejercicio"** y un signo de admiración en el campo **Fecha Factura**.

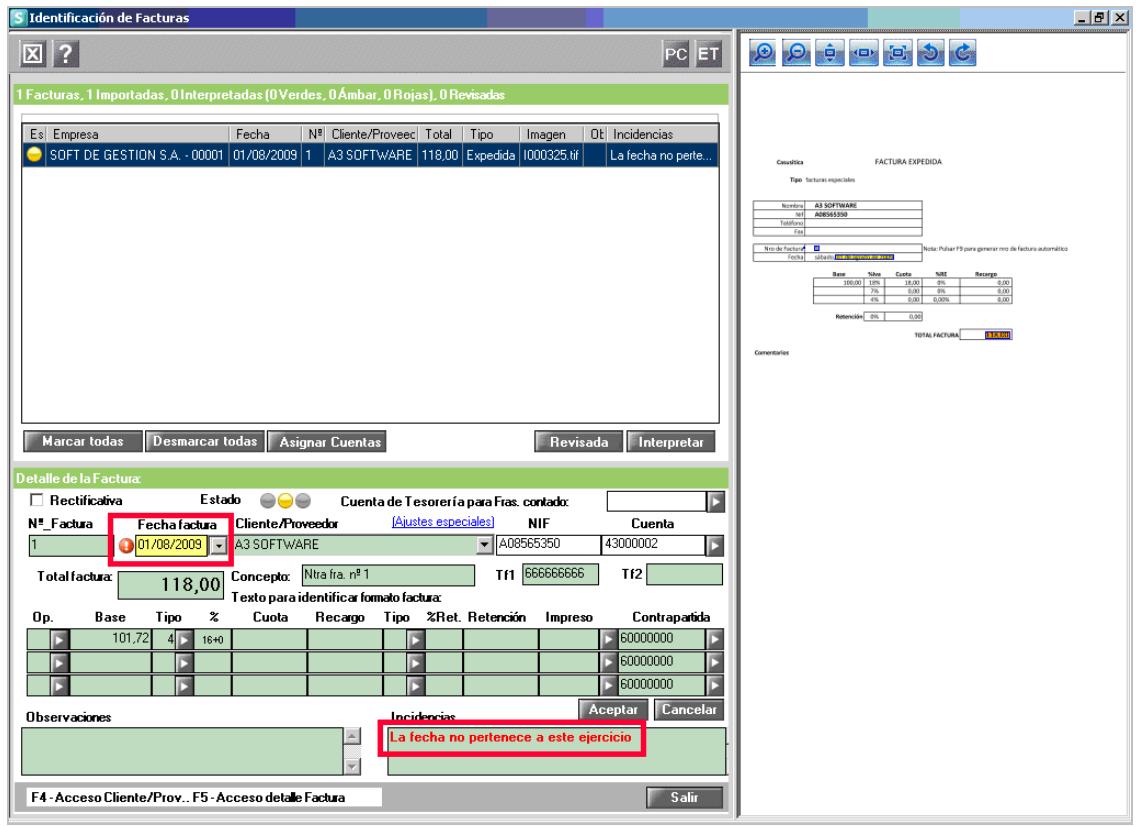

Si la factura es correcta y desea exportarlas de todas formas a **a3eco/a3con/a3con Asesor Plus**, pulse el botón <sup>Aceptar</sup>o bien la tecla "Intro" para pasar a la siguiente factura.

La factura pasará a estado **"Interpretada"**.

Si no desea exportar la factura a su aplicación de contabilidad, elimínela pulsando el botón  $\boxed{8}$ .

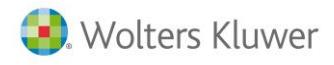

#### **Importes calculados automáticamente**

El apartado **"Incidencias"** indica que se han obtenido importes calculados por la aplicación. Las incidencias a mostrar, dependiendo de qué importe ha sido calculado, son:

- Importes calculados a partir del Total
- Total calculado

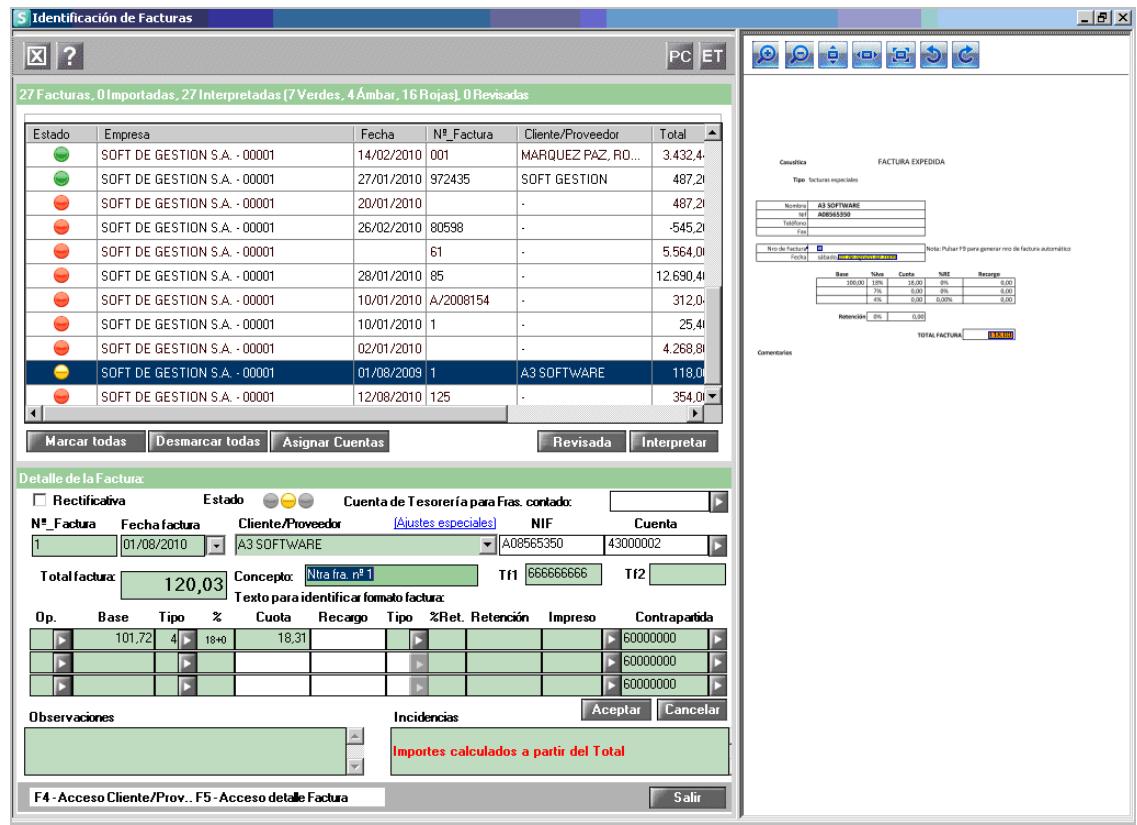

La aplicación calcula los importes en función de los datos informados en la ficha del cliente o proveedor del Plan contable de la empresa de **a3ASESOR | eco | con | con asesor plus**: tipo de operación, tipo de IVA y tipo de retención.

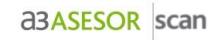

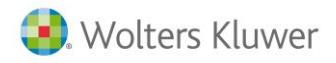

Dispone de 3 opciones:

- Revisar si el importe calculado por la aplicación es correcto, en cuyo caso debe pulsar el botón y la factura pasará a estado **"Interpretada"**.
- Indicar el importe correcto en la factura. Para ello, pulse el botón derecho del ratón en la imagen de la factura y seleccione "**Total"** para indicar que ese es el importe de total factura.

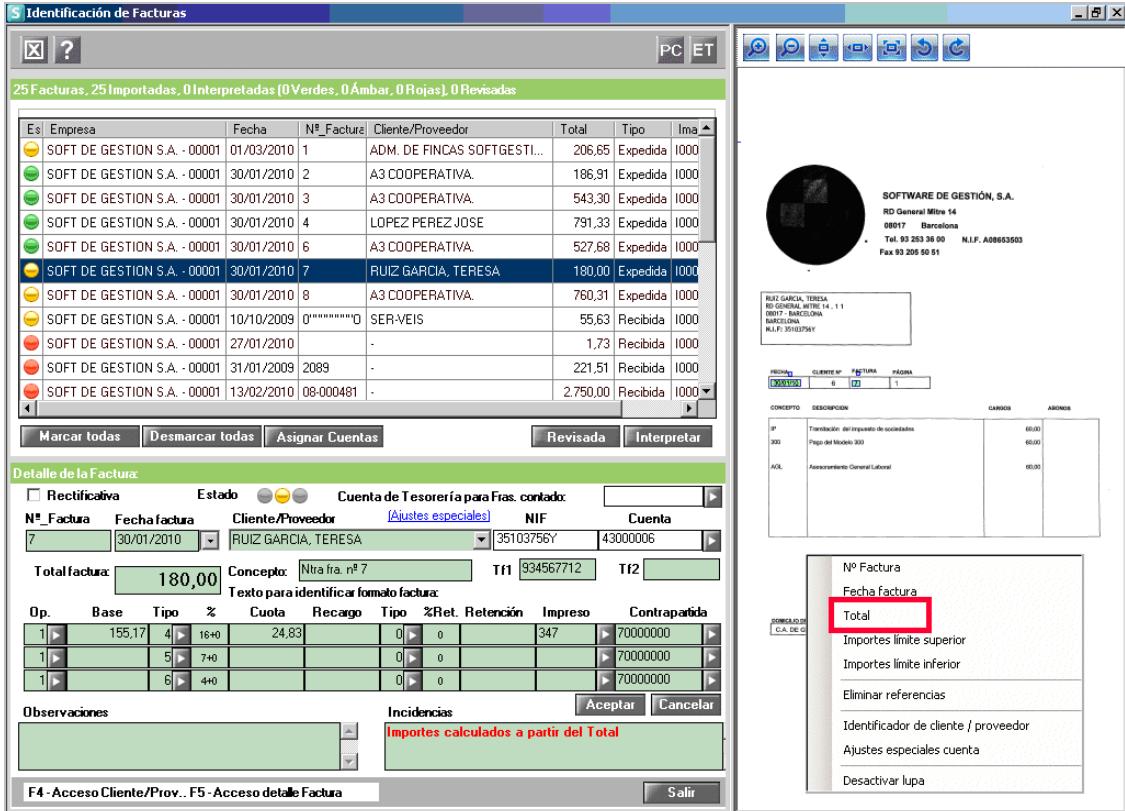

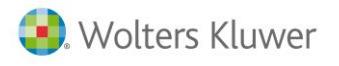

- Parametrizar la aplicación para que detecte los importes en la aplicación. Para ello, pulse el botón derecho del ratón en la imagen de la factura sobre la línea superior de los importes y seleccione la opción **"Importes límite superior"**.

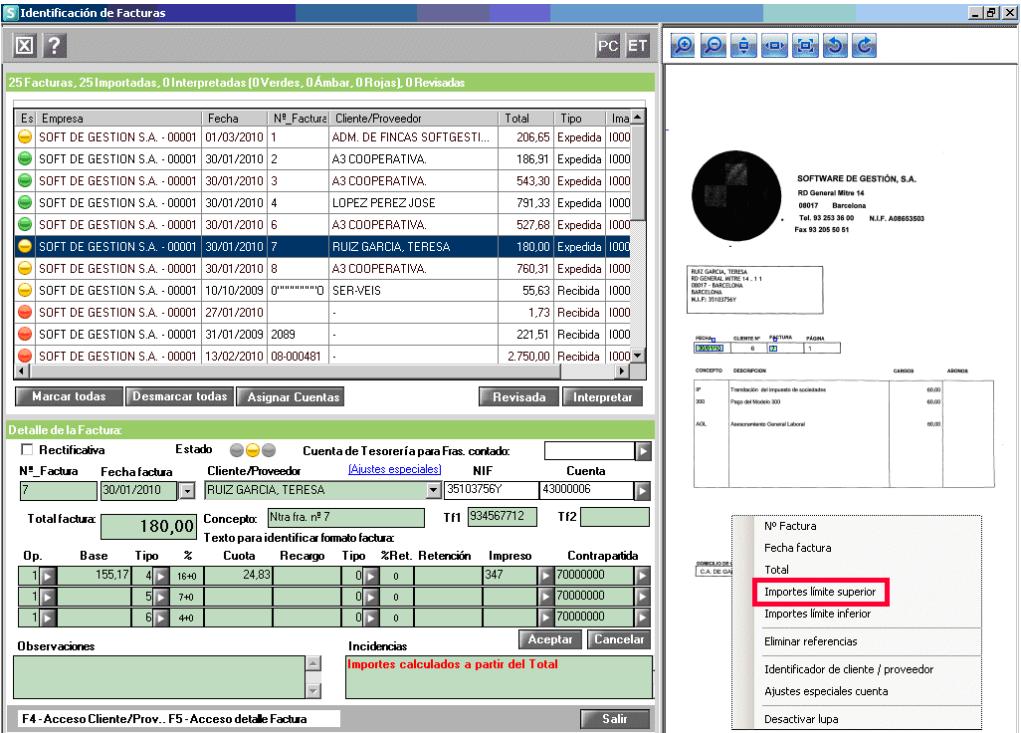

Repita el proceso pulsando el botón derecho del ratón sobre la línea inferior de los importes y seleccione la opción **"Importes límite inferior"**.

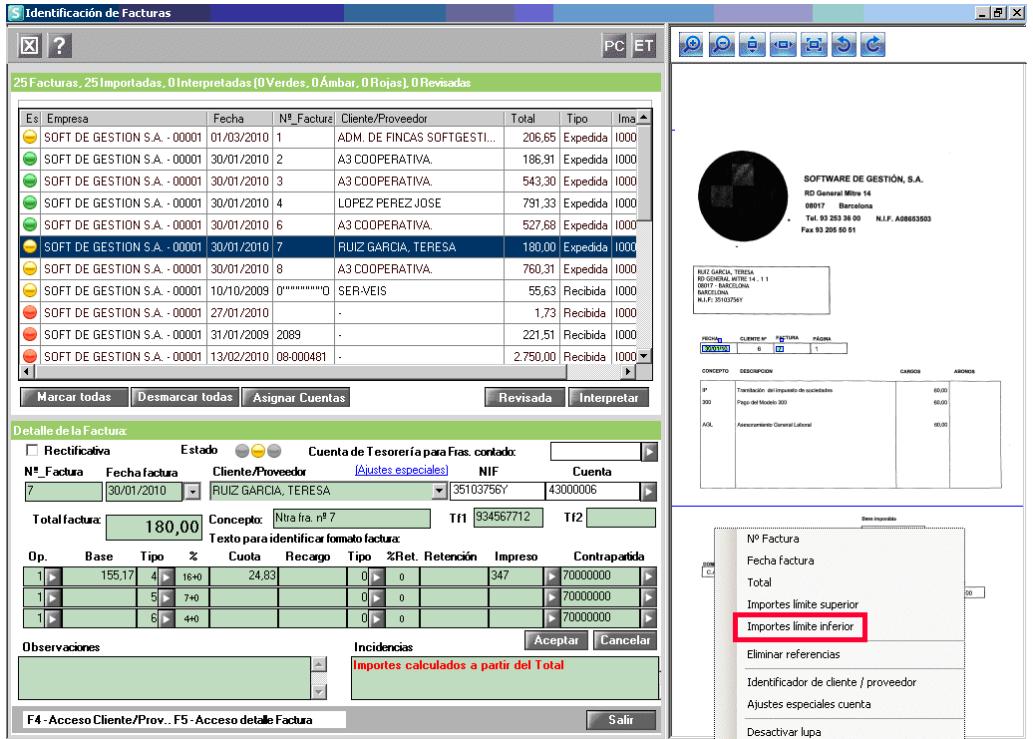

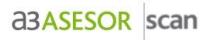

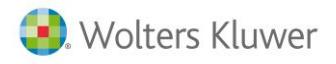

## Pulse el botón **Interpretar**

La aplicación interpretará de nuevo la factura y detectará los importes situados entre las líneas definidas.

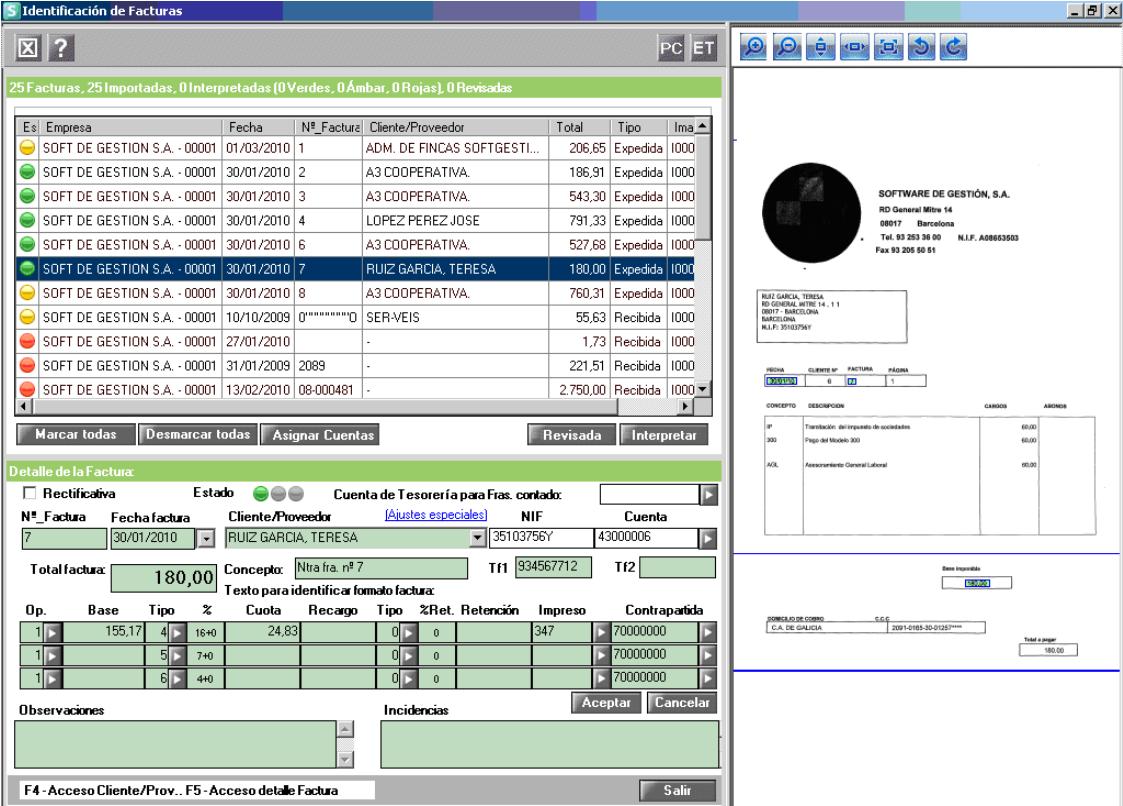

Si detecta algún importe idéntico al calculado automáticamente, la factura pasará a estado  $\bullet$ **"Interpretada"**.

#### **A tener en cuenta**

No es necesario definir ambas líneas de importes, puede establecer únicamente la línea de importes superior, la línea de importes inferior, o ambas.

#### **Datos interpretados**

Si el dato detectado está recuadrado en color azul, significa que la aplicación ha interpretado el dato de forma automática.

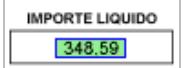

Si el dato detectado está recuadrado en color rojo, significa que se ha interpretado manualmente.

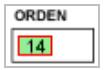

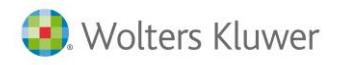

#### **Ajustes especiales**

Para acceder a la ventana de **"Ajustes Especiales"** puede hacerlo desde el Detalle de la Factura o pulsando el botón derecho del ratón sobre la imagen de la factura.

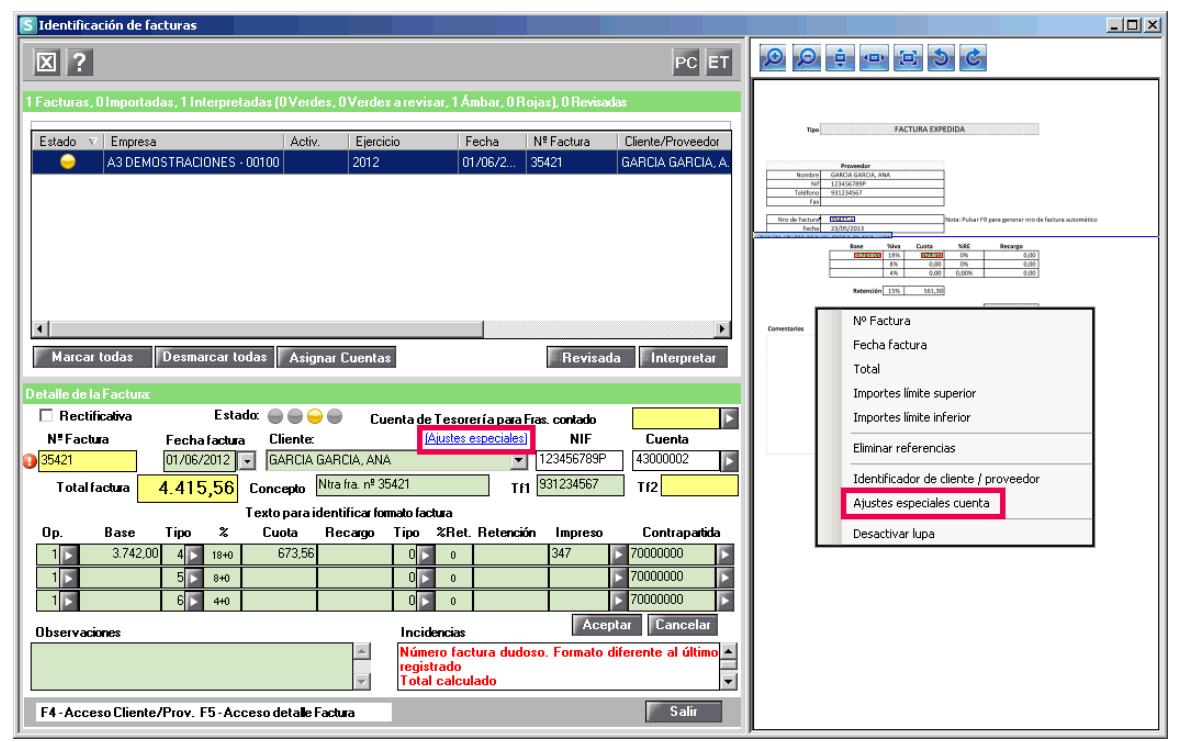

Desde esta ventana, podrá parametrizar la siguiente información:

- **Texto identifivativo,** mostrará el texto que utiliza para identificar al cliente/proveedor.
- **Teléfono / Fax**, los cambios se grabarán en a3ASESOR | eco | con | con asesor plus..
- **Operaciones, tipos de IVA, tipos de retención y contrapartida**, los cambios se grabarán en a3ASESOR | eco | con | con asesor plus.
- **Trabaja con suplidos**, podrá marcar si el cliente / proveedor trabaja con suplidos o no.
- **Cuenta de Local**, puede visualizar si esta cuenta es de local o no, pero no podrá marcar o desmarcar el indicador, ya que tendrá que hacerlo desde la propia ventana de "Tratamiento de Cuentas" de a3ASESOR | eco | con | con asesor plus.

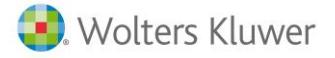

- **Última fecha procesada,** sirve para determinar si un número de factura es dudoso**.**
- **Último nº de factura procesado,** en función del formato y el valor del último número de factura, sirve para determinar si un número de factura es **dudoso.**
- **Decimales con los que trabaja el proveedor,** puede configurarlo para que interprete hasta 4 decimales
- Céntimos tolerancia en Cuota y Total de Factura, permite interpretar como correcto un importe en la cuota de IVA o total de factura con una diferencia de céntimos con respecto al cálculo.

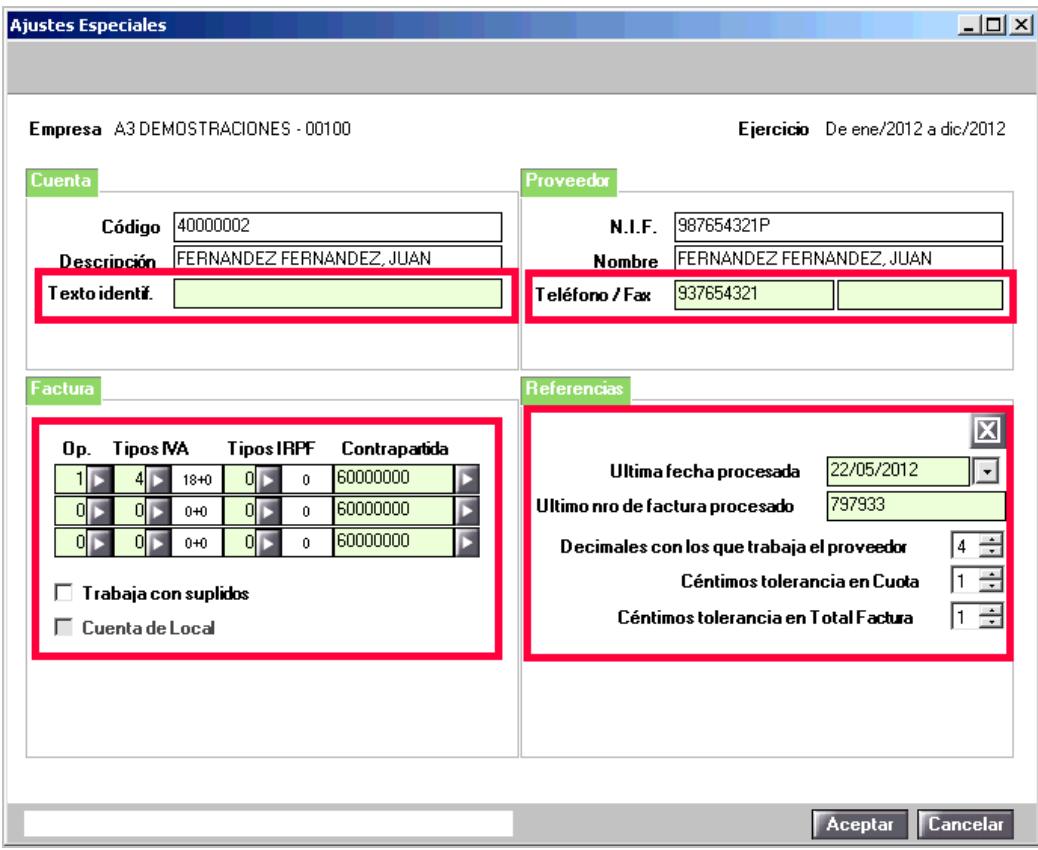

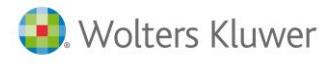

**Asignar texto para reconocer clientes y proveedores**

Puede asignar una cuenta de **cliente** o **proveedor** mediante un **texto** que exista en el **formato de factura**. En el proceso de interpretación de facturas, asigne manualmente la **cuenta** correcta del cliente o proveedor.

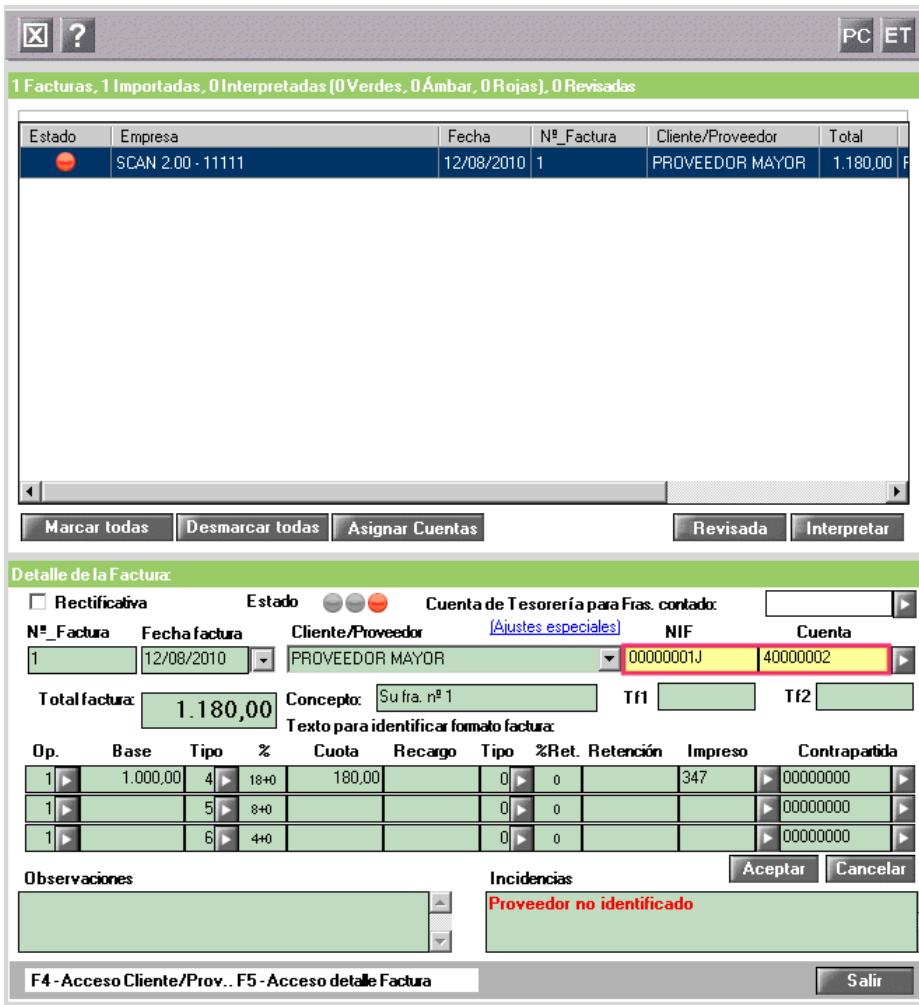

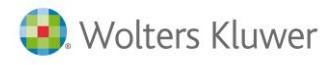

Haga un clic con el botón derecho del ratón sobre la factura y seleccione la opción **"identificador de cliente / proveedor",** o sitúese sobre la imagen de la factura y pulse la tecla **Mayúsculas**, el puntero del

ratón se modificará y cambiará de apariencia <sup>, ITE</sup> , mantenga la tecla Mayúsculas pulsada y seleccione el área donde se encuentra el texto para identificar al cliente o proveedor**.**

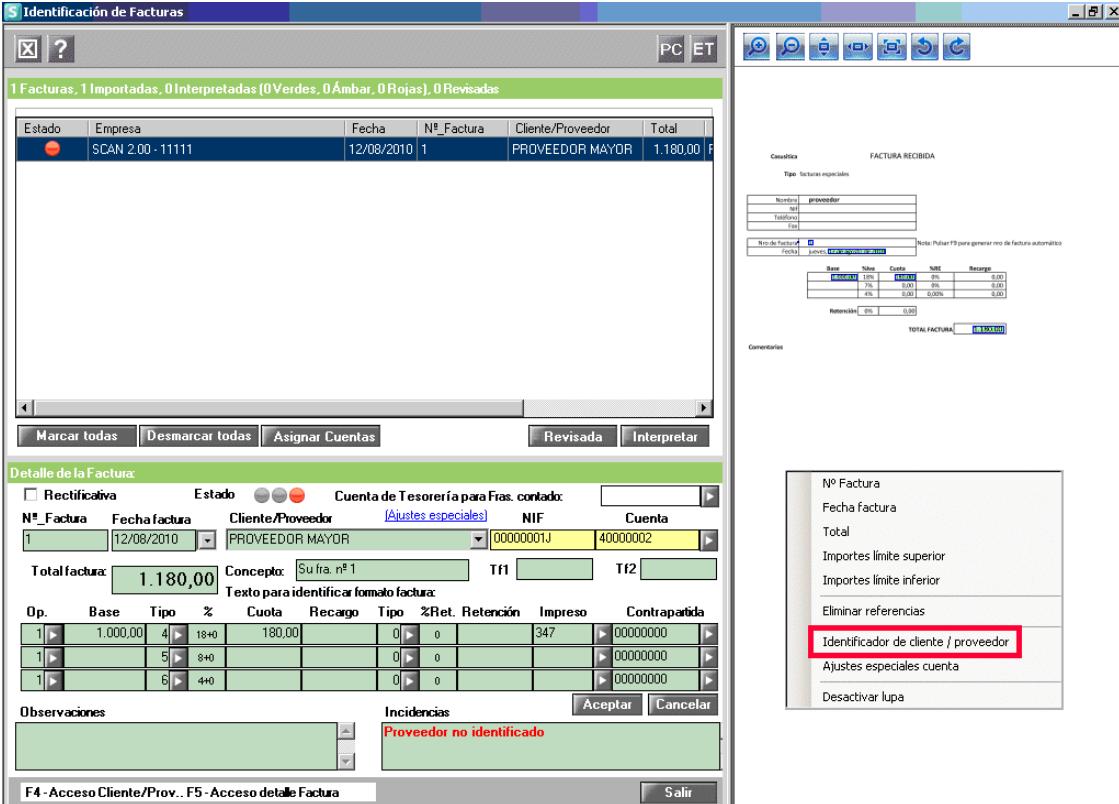

A continuación aparece el siguiente mensaje:

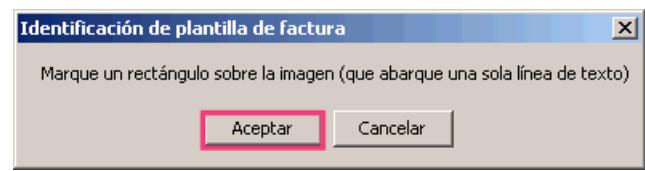

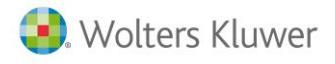

Seleccione el texto que quiere que la aplicación reconozca de la factura:

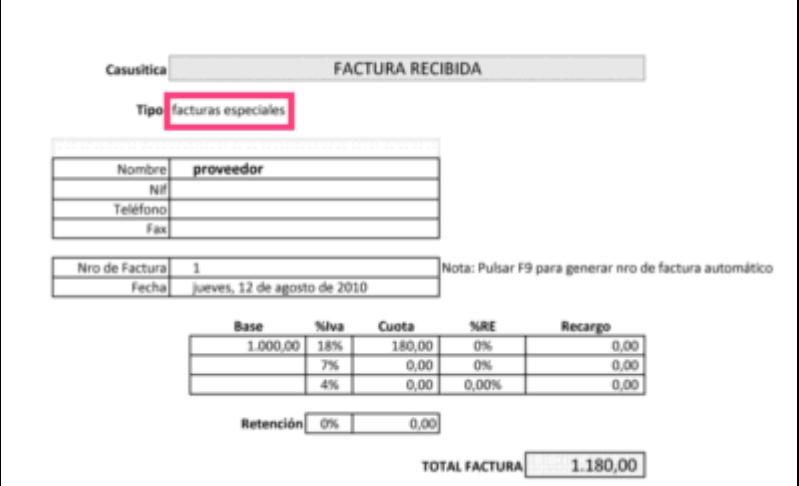

La aplicación nos indica que el texto seleccionado se **asigna** al cliente o proveedor indicado.

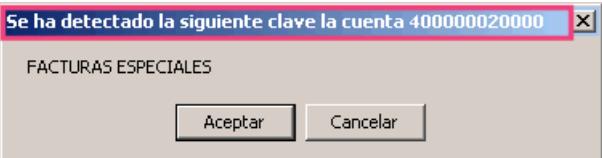

En las siguientes interpretaciones al identificar el texto la aplicación asignará correctamente el cliente o proveedor.

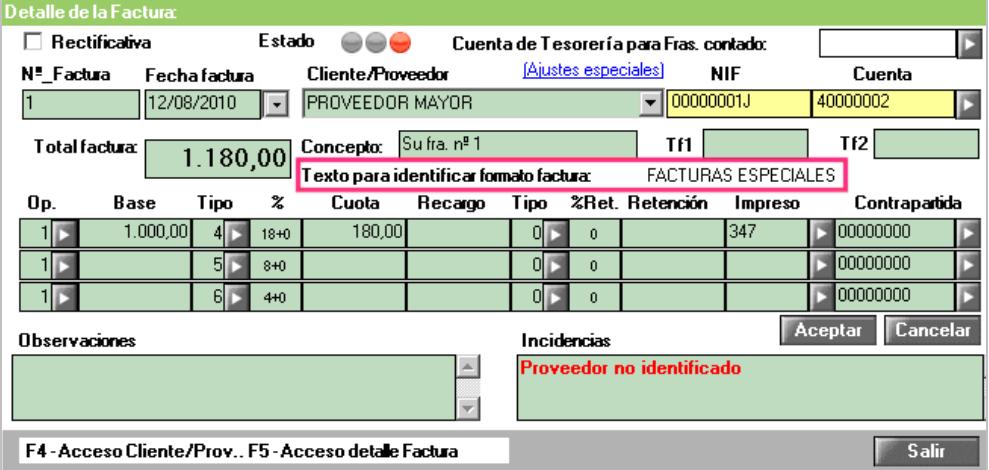

#### **A tener en cuenta**

Para **eliminar la asignación de texto** de un cliente o proveedor, se realiza el mismo proceso pero en el punto asignar texto seleccione un **espacio en blanco** de la factura.

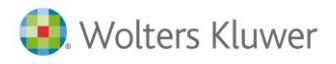

## **Informar cobros y pagos al contado**

Puede indicar si la aplicación realiza **el asiento de cobro o pago** en el mismo asiento de la factura, si realiza el enlace "**on-line"**.

En el menú detalle de la factura, asigne la cuenta de tesorería en el campo "**Cuenta de Tesorería para facturas al contado",** la aplicación utiliza dicha cuenta para generar el asiento de cobro o pago de facturas al contado.

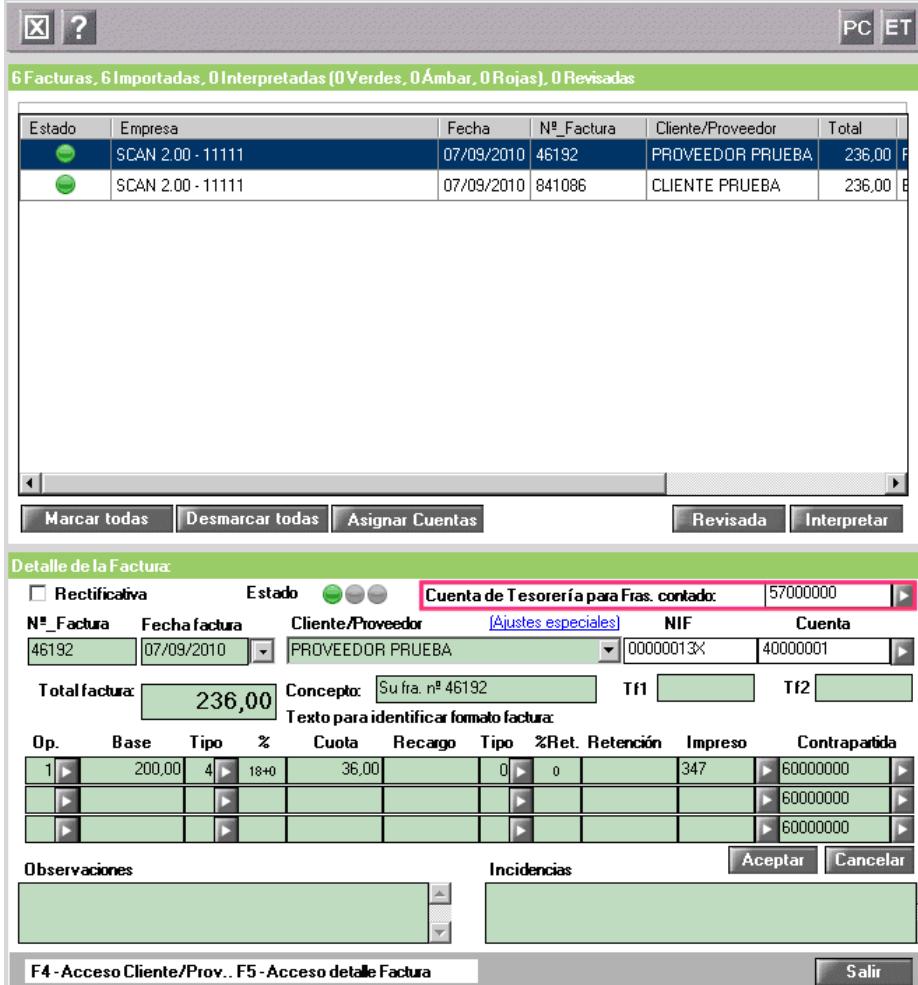

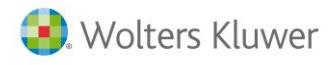

**Asignar cuentas de cliente o proveedores masivamente**

Durante el proceso de interpretación, tiene la posibilidad de **asignar una misma cuenta de cliente o proveedor** a todas aquellas facturas que en el proceso de interpretación no se ha detectado ni el NIF ni la cuenta del cliente/proveedor.

Posicionado en detalle de facturas, pulse el botón Asignar Cuentas

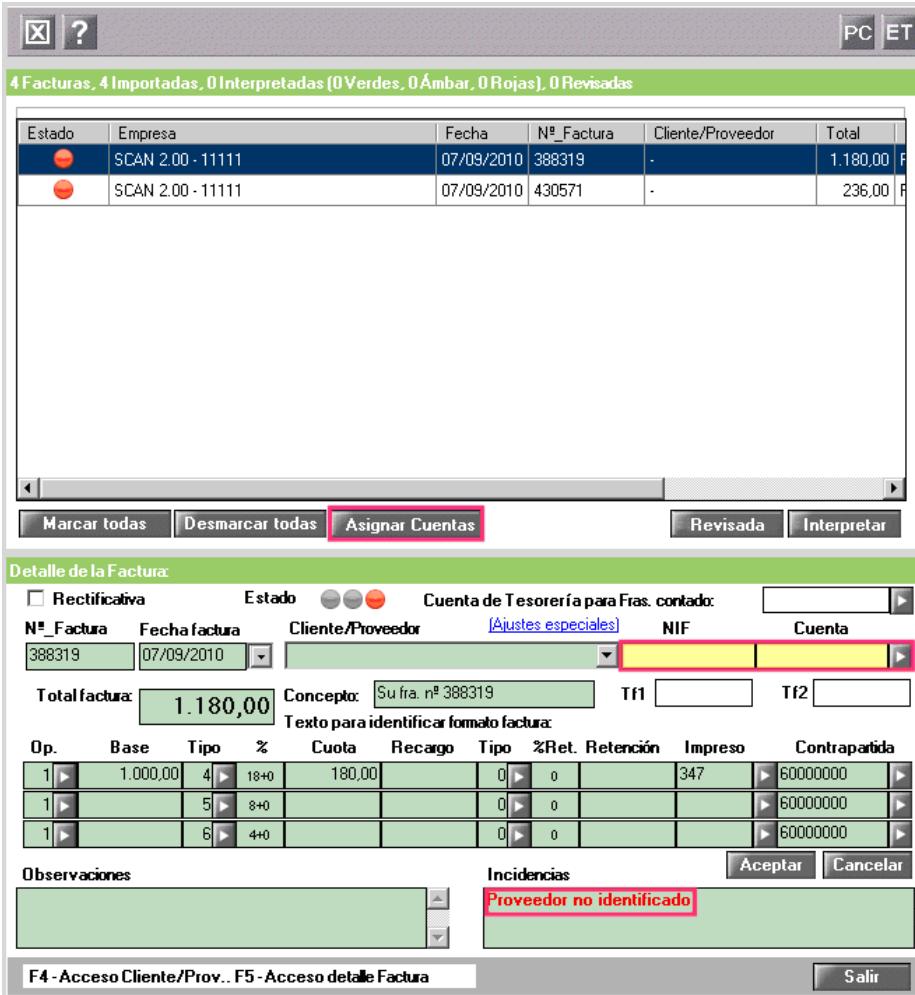

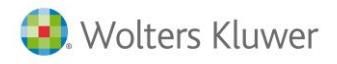

Marque el indicador **Asignar cliente o proveedor a las facturas** e indique el tipo de facturas que desea asignar:

● Todas las facturas que no tengan cliente o proveedor informado o únicamente las facturas seleccionadas.

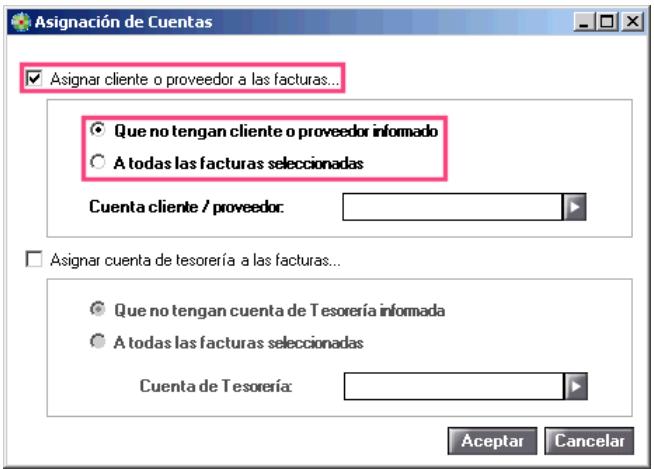

● A continuación seleccione la cuenta del cliente/proveedor.

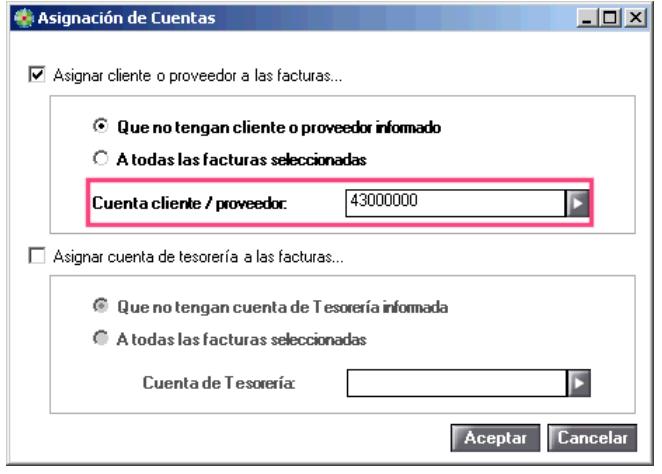

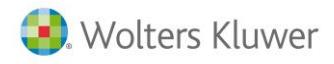

### **Eliminar referencias**

Es posible eliminar las referencias manuales que ha parametrizado en la factura:

- Núm. Factura
- Fecha Factura
- Total
- Importes (superior)
- Importes (inferior)

Para ello, pulse el botón derecho del ratón sobre la imagen de la factura y seleccione la opción **"Eliminar referencias"**.

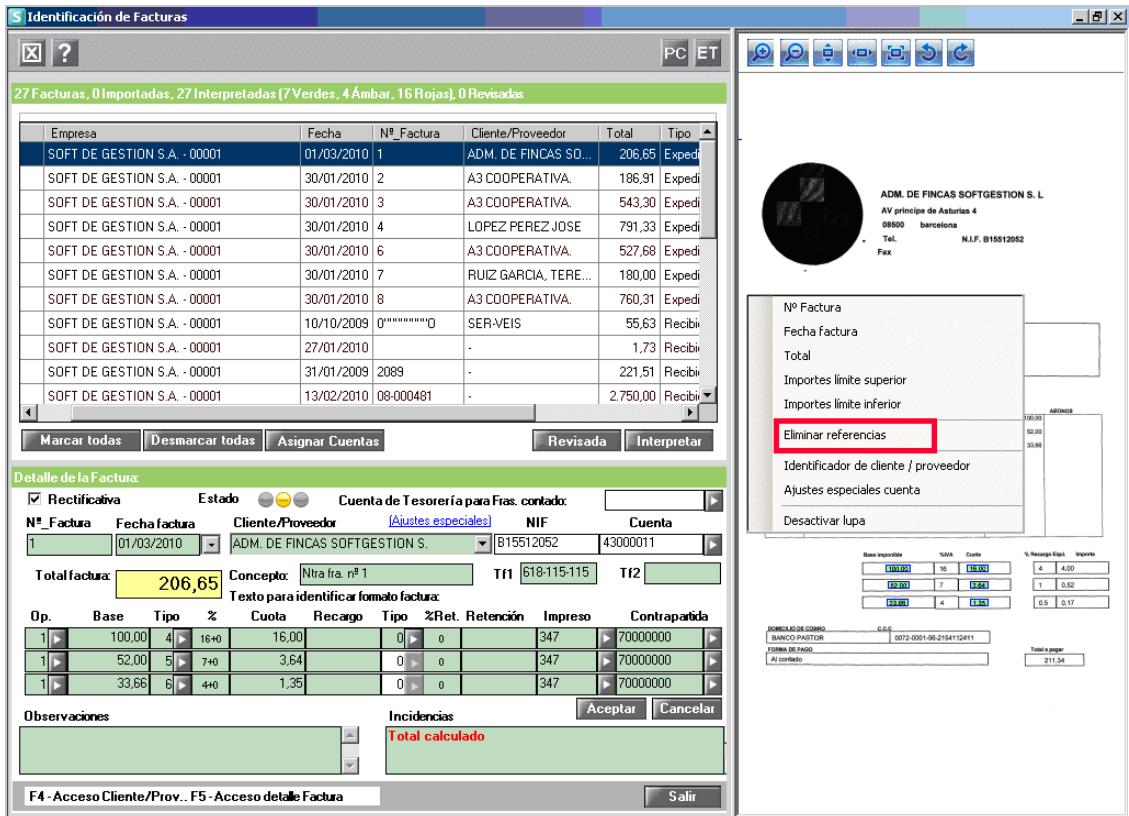

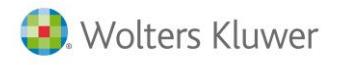

## **Facturas interpretadas**

Si el estado de la factura muestra  $\bullet$ , Indica que la factura ha sido interpretada correctamente.

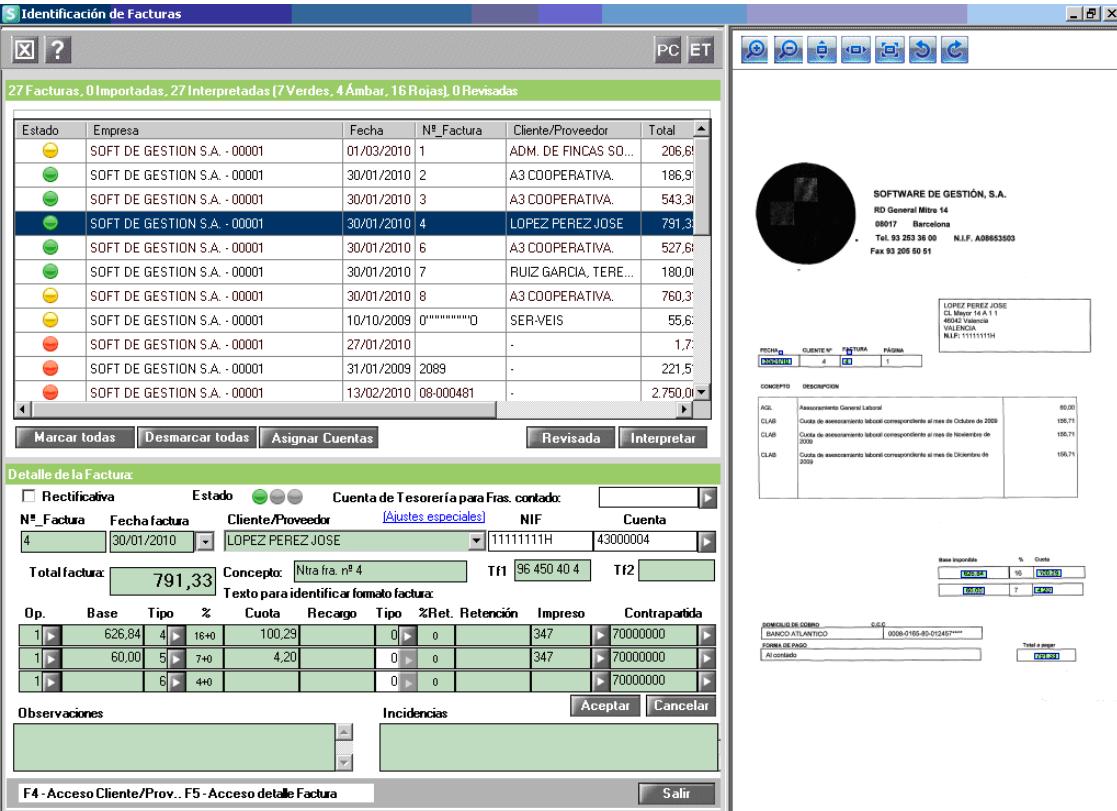

En el **"Detalle de la Factura"** se muestran los datos que se generarán en el apunte contable. Puede añadir observaciones a la factura.

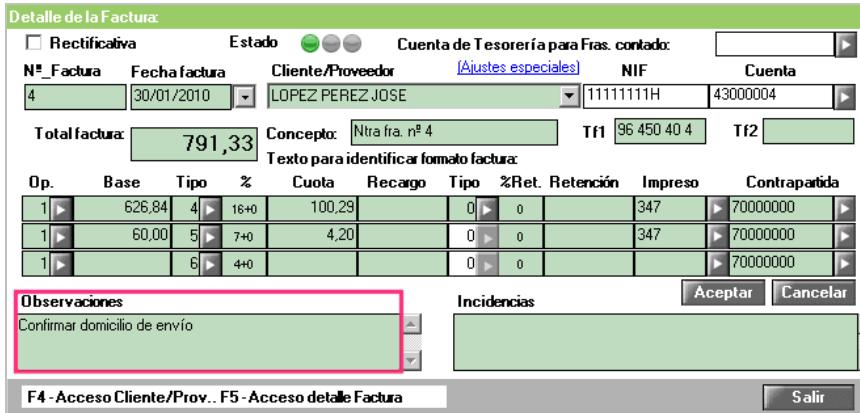

#### **A tener en cuenta**

Recuerde que al exportar la factura a a3ASESOR | eco | con | con asesor plus, se exportarán también las observaciones y la imagen de la factura digitalizada, y podrá acceder a ellas desde el apunte contable.

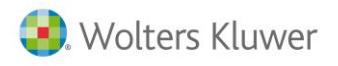

Pulse el botón si desea marcar la factura como **"Revisada" .** En el **"Detalle de la Factura"** se mostrará el indicador y la factura quedará bloqueada. Para desbloquearla, vuelva a pulsar el botón Revisada

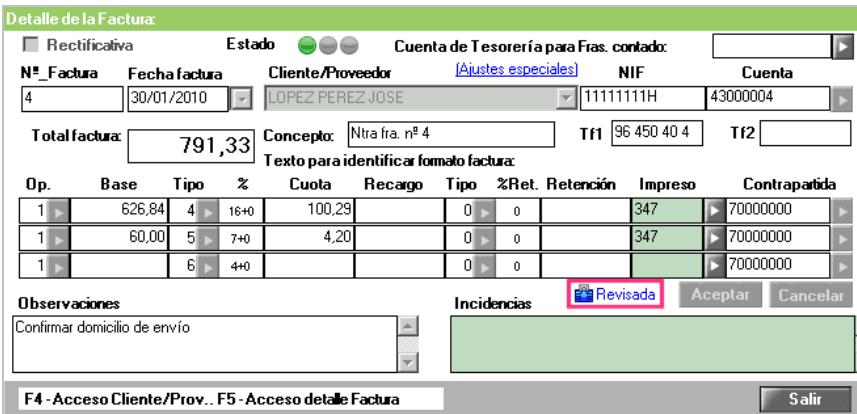

Si el estado de la factura muestra  $\Omega$ , indica que la factura ha sido interpretada correctamente pero que aun no tienen grabado el formato del campo número de factura.

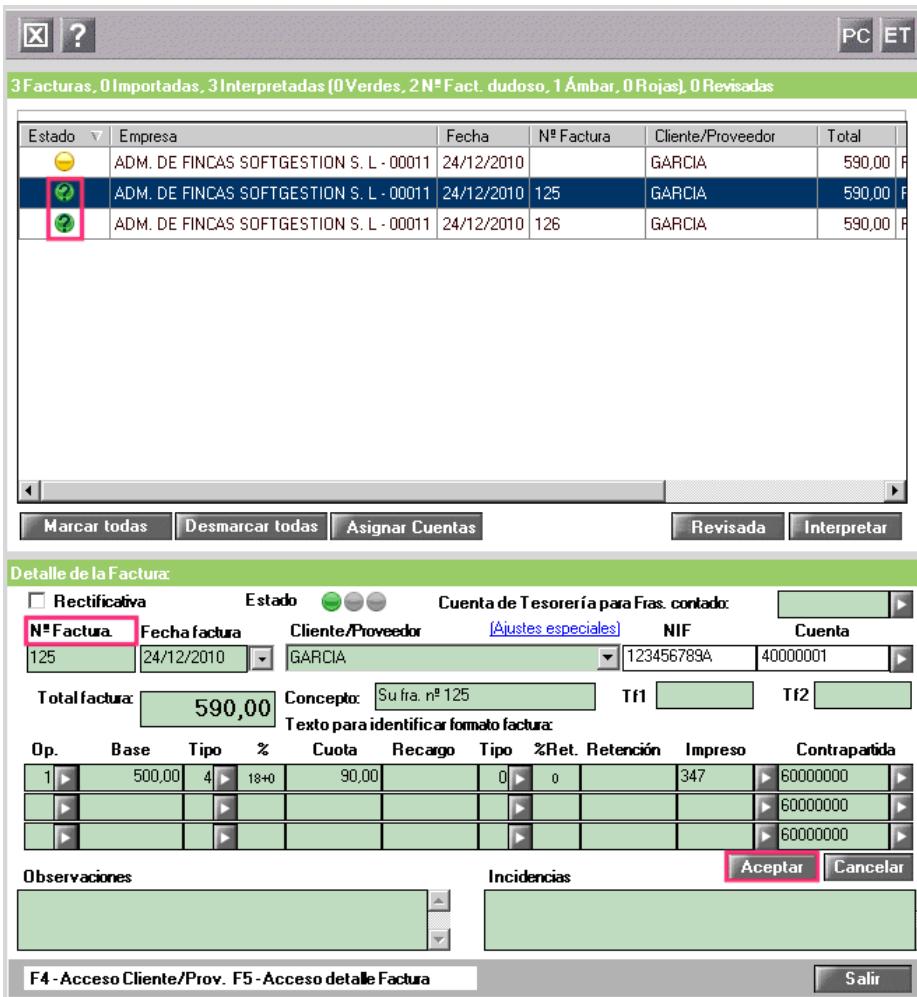

Pulse <sup>Aceptar</sup>, el formato número de factura se memoriza automáticamente y marca la factura como revisada.

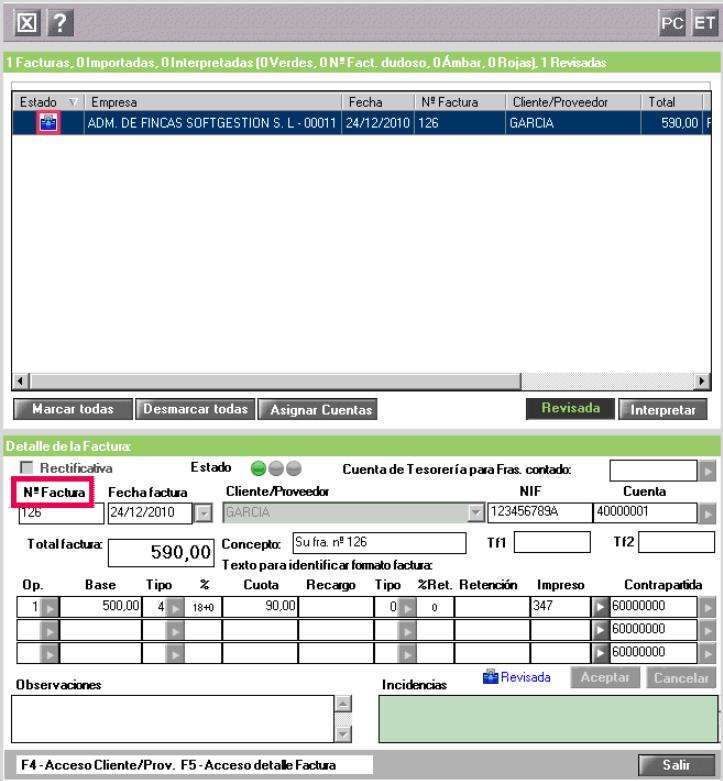

Al interpretar de nuevo otra factura del mismo cliente o proveedor, como la estructura del Nº Factura ya está memorizada, el semáforo aparece verde .

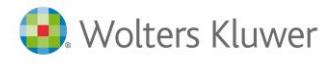

#### **Restaurar facturas**

Si lo desea, dispone de la posibilidad de restaurar facturas **Interpretadas** o **Revisadas**.

Para ello, seleccione la factura a restaurar y pulse el botón  $\overline{\Omega}$  de la ventana principal. Puede seleccionar varias facturas a la vez, o seleccionarlas todas pulsando el botón **Marcar todas** 

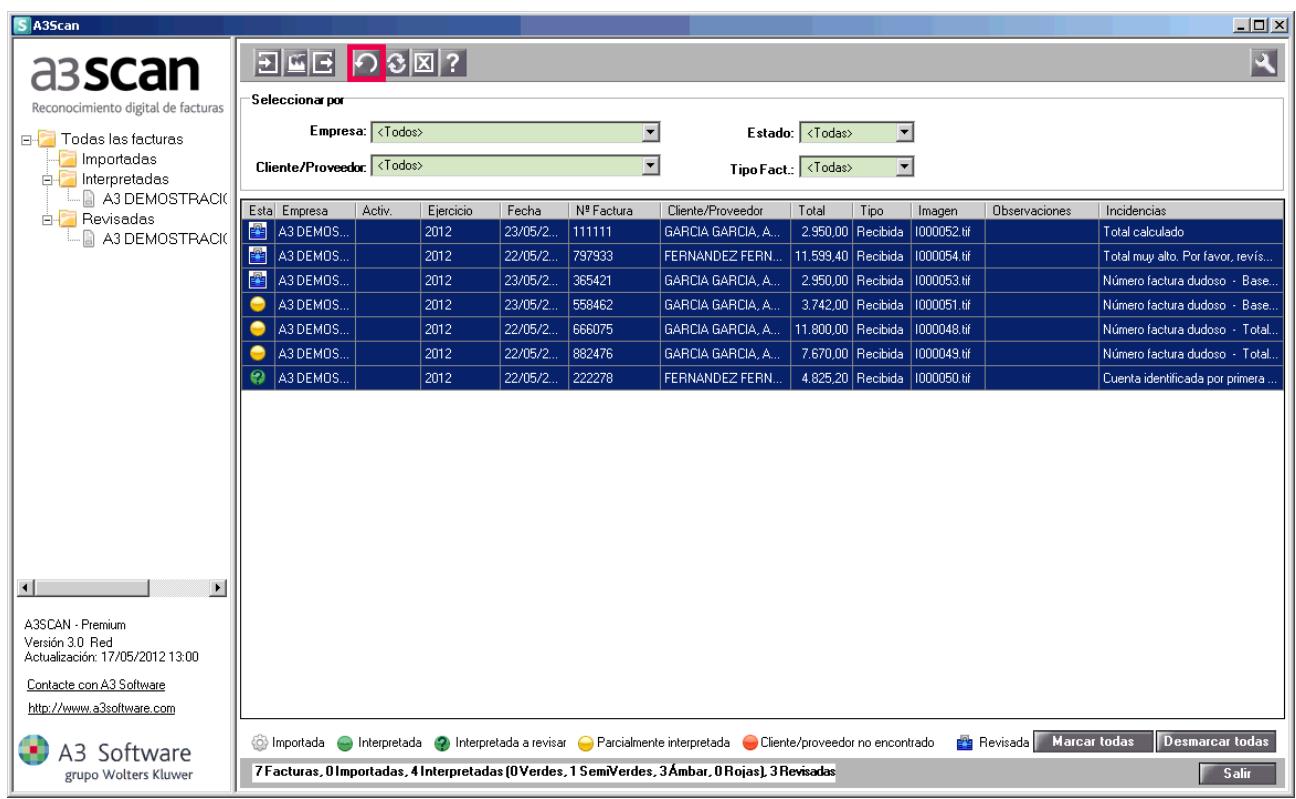

Las facturas con estado **"Interpretada"** pasarán a estado **"Importada"**, y las facturas con estado "Revisada" pasarán a estado "Interpretada". Pulse el botón **para distemante de la para continuar**.

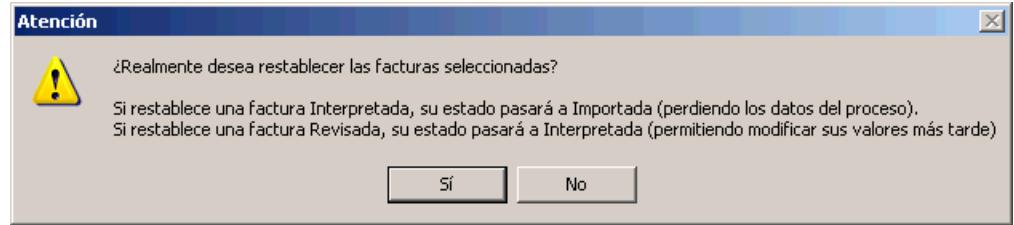

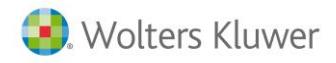

## **Exportar facturas**

Pulse el botón  $\Box$  de la ventana principal para exportar las facturas a a3ASESOR | eco | con | con asesor plus.

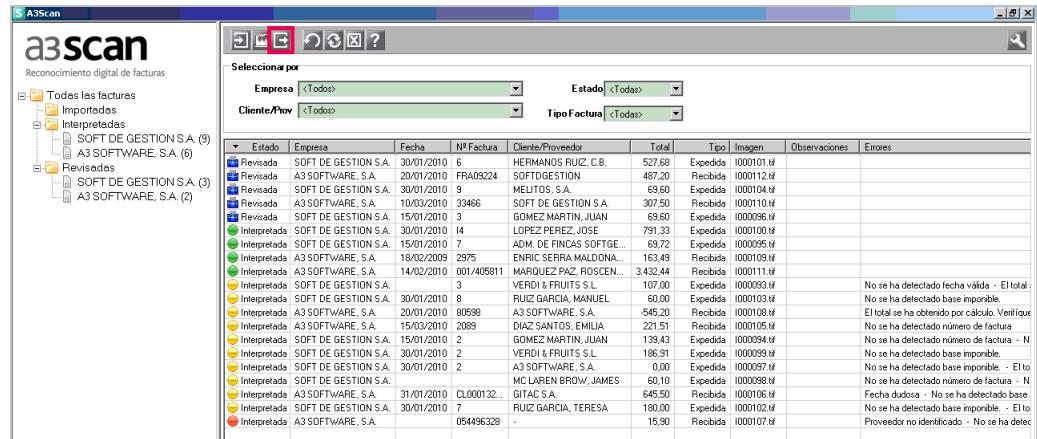

Puede filtrar las facturas a exportar por empresa, por fecha y/o por estado de la factura.

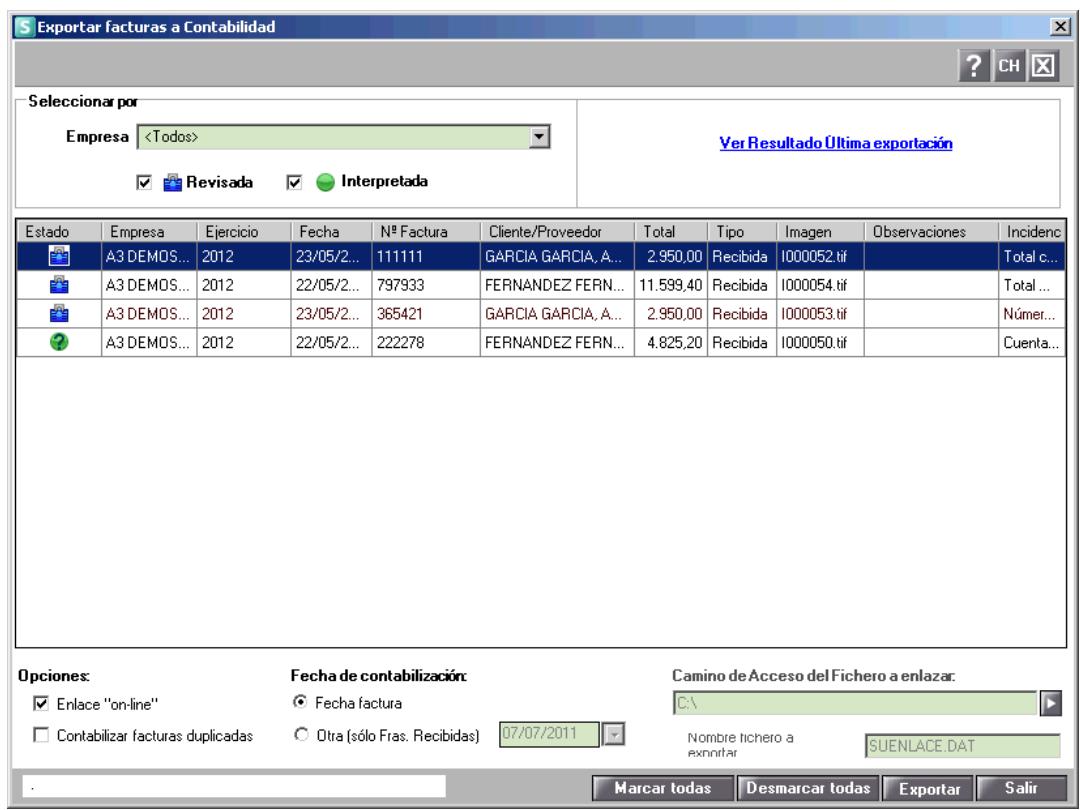

#### **A tener en cuenta**

En esta ventana únicamente aparecerán las facturas con estado **"Interpretada"** o **"Revisada"**.

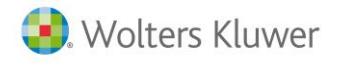

Seleccione las facturas que desea exportar. Pulse el botón **Marcar todas** para seleccionarlas todas.

Antes de realizar el enlace contable, puede verificar si existen **facturas duplicadas**, el botón "**CH**" permite controlar si las facturas que se van a exportar se han escaneado con anterioridad. Al pulsar el botón la aplicación marcará de fondo azul las facturas ya escaneadas anteriormente con el mismo número de factura.

Esas facturas duplicadas se pueden eliminar pulsando el icono  $\mathbb{X}$  y si lo desea, se pueden contabilizar marcando el indicador "**contabilizar facturas duplicadas**".

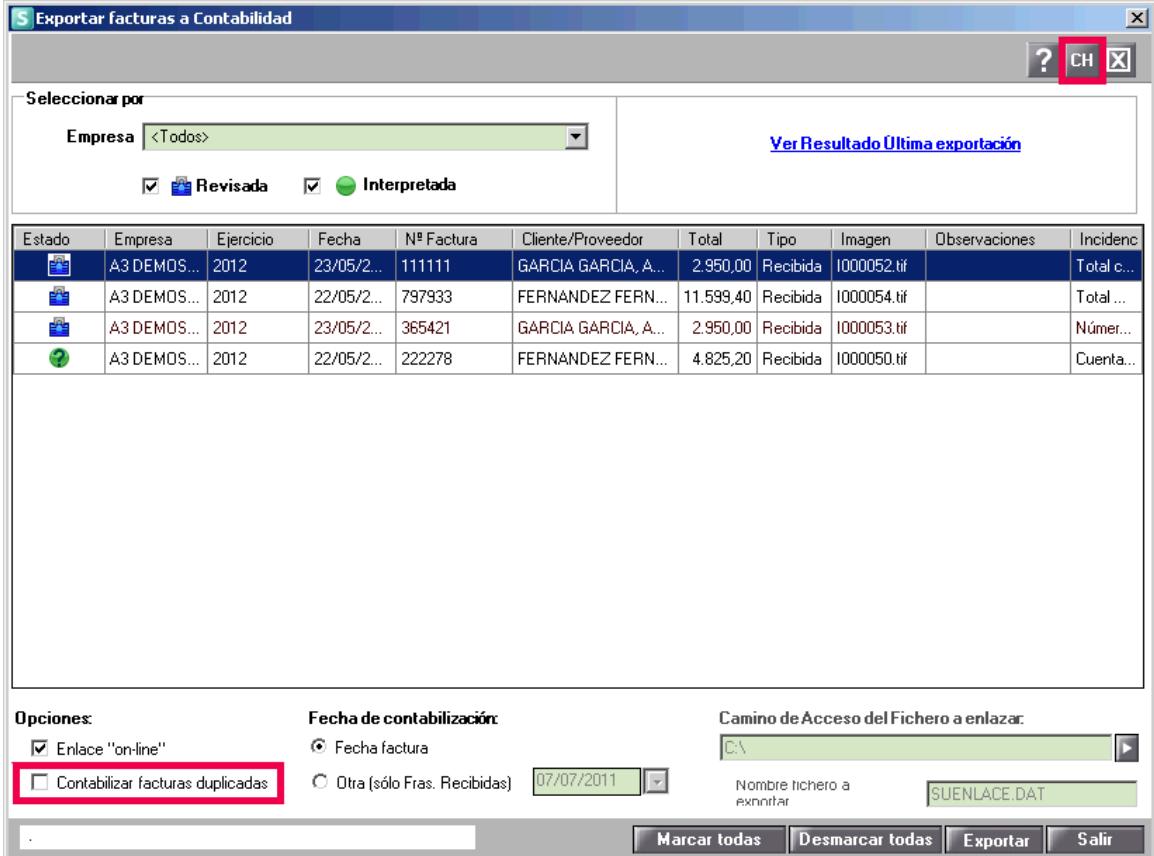

Puede realizar el enlace con la aplicación de contabilidad mediante "**enlace on-line"** o generando el fichero "**suenlace.dat".**

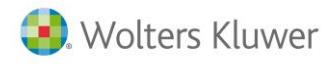

Si selecciona la opción "**enlace on-line**"**,** se realiza un enlace **directo**, que permite exportar las facturas sin la necesidad de generar el fichero suenlace.dat.

Esta modalidad de "**enlace online"** además incorpora:

- **Generar vencimientos automáticamente**. Si desde a3ASESOR | con | eco trabaja con tesorería o vencimientos, al realizar el "**enlace on-line**"**,** la aplicación generará automáticamente para esta factura, los vencimientos informados en la ficha del cliente o proveedor.
- **Generar distribución analítica automáticamente**. Si desde a3ASESOR | con | eco trabaja con distribución **analítica por niveles**, al realizar el "**enlace on-line**"**,** la aplicación generará automáticamente para esta factura, los apuntes con la distribución analítica informada en las cuentas de gasto/ingreso.

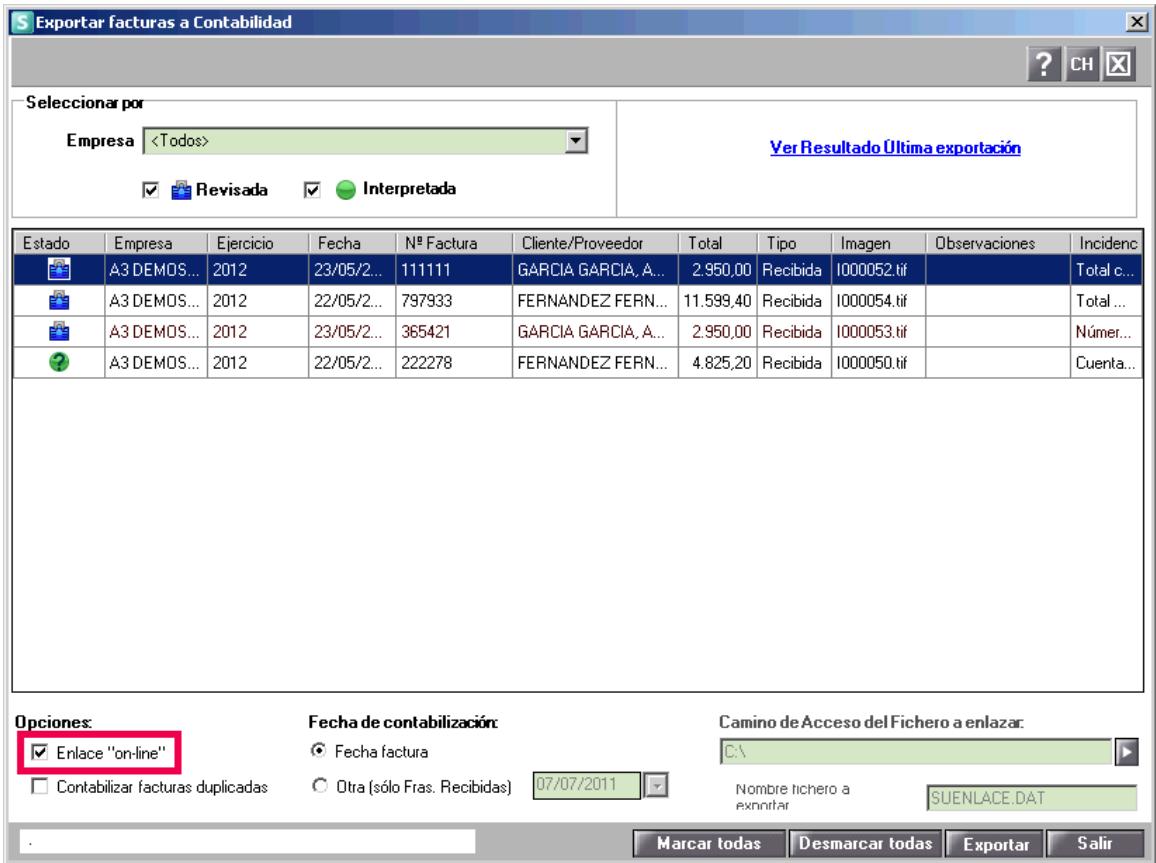

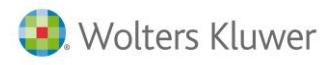

Si no marca la opción "enlace on-line", se genera un fichero "**suenlace.dat"**

Informe el camino de acceso y el nombre del fichero a enlazar. Pulse el botón  $\sqrt{\frac{E\textrm{sportar}}{E\textrm{sportar}}}.$ 

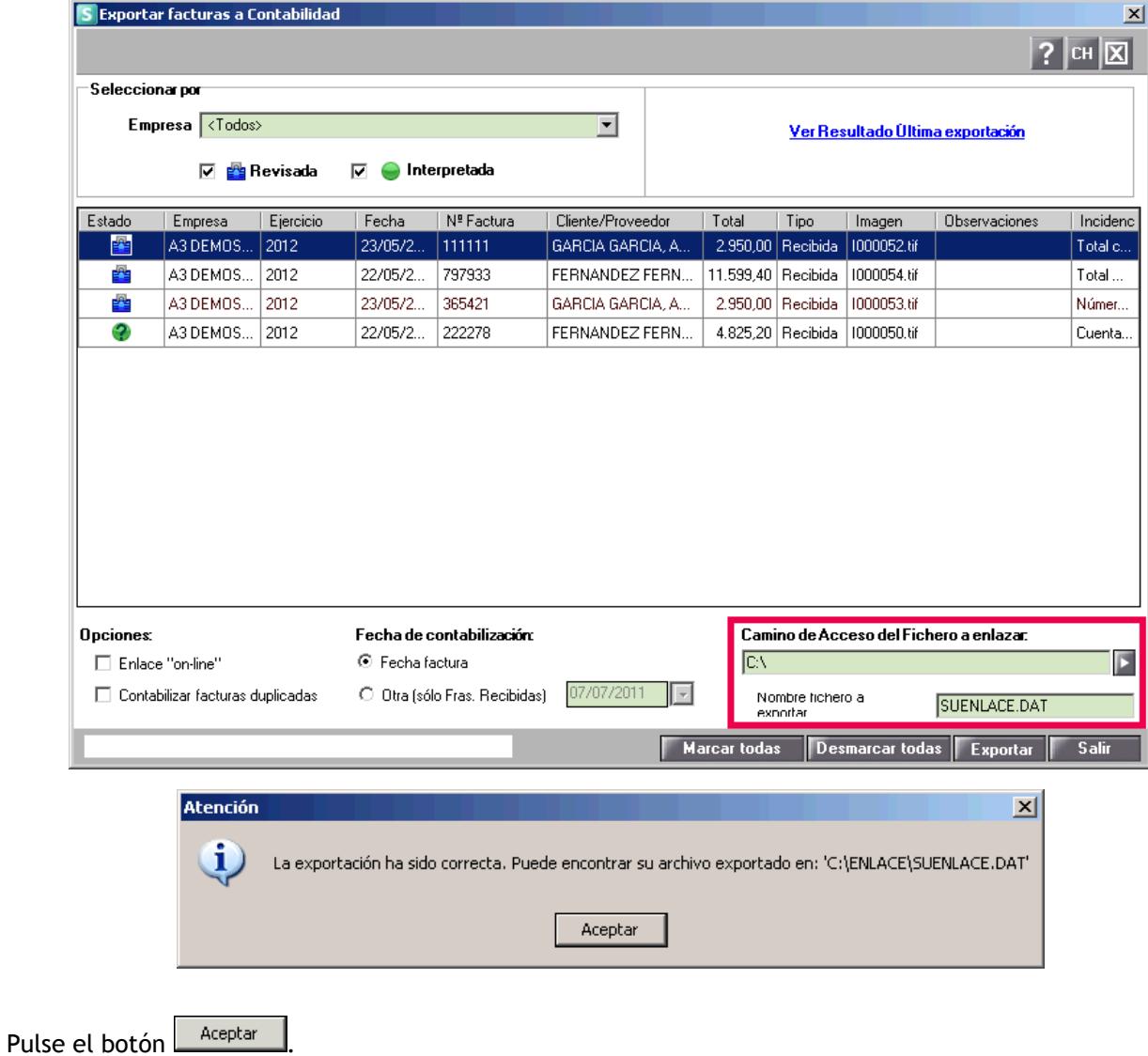

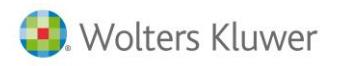

Una vez finalizada la exportación de las facturas a contabilidad, le aparecerá una ventana mostrando el resultado de la exportación y la relación de incidencias si las hubiera.

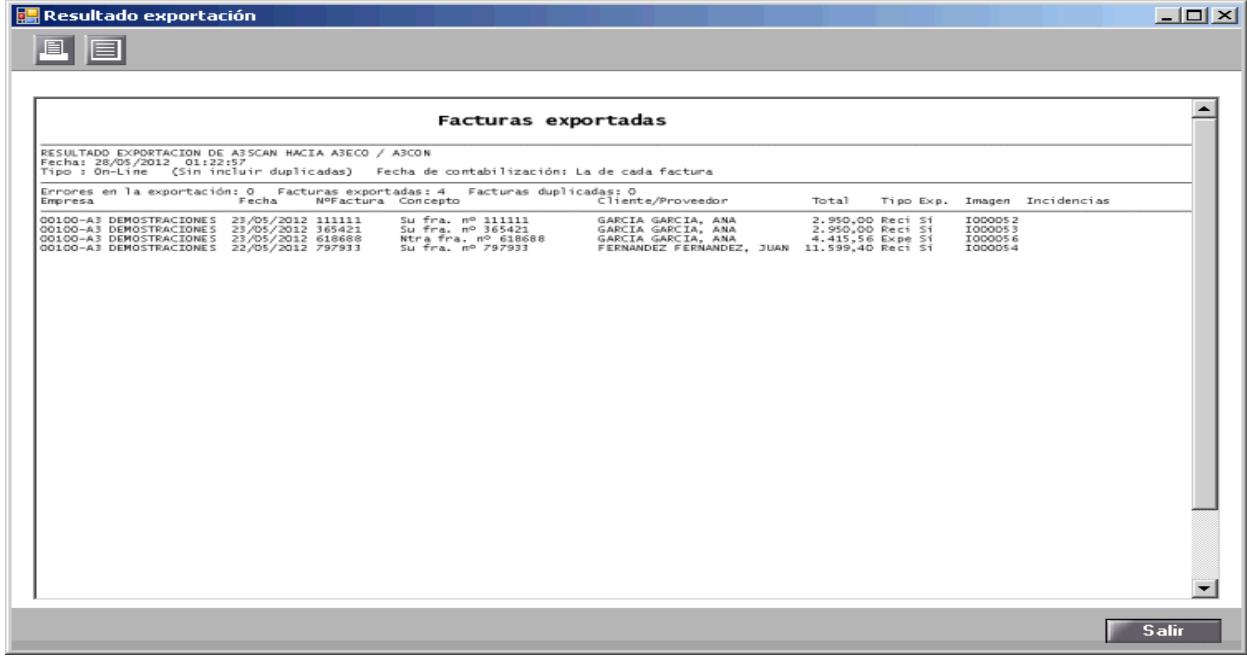

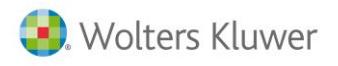

#### **¿Cómo importar las facturas en su aplicación de contabilidad?**

En a3ASESOR | eco | con | con asesor plus acceda al menú **"Utilidades / Importar/Exportar / Enlace contable"** de la ventana principal de la aplicación.

Informe el camino de acceso y el nombre del fichero a enlazar. Pulse el botón **Enlazar** 

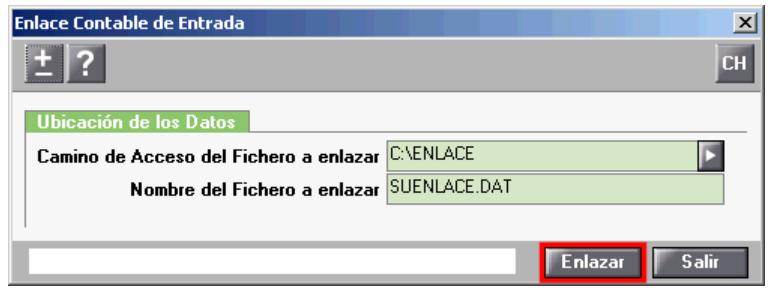

En el **"Mantenimiento de Apuntes"**, pulse el botón para acceder a la imagen de la factura importada. Pulse el botón **el para acceder a las observaciones del apunte.** 

Por defecto, los apuntes importados de a3ASESOR | scan tienen informadas **observaciones**, indicando que la factura ha sido generada desde a3ASESOR | scan y el nombre del archivo de la imagen de la factura.

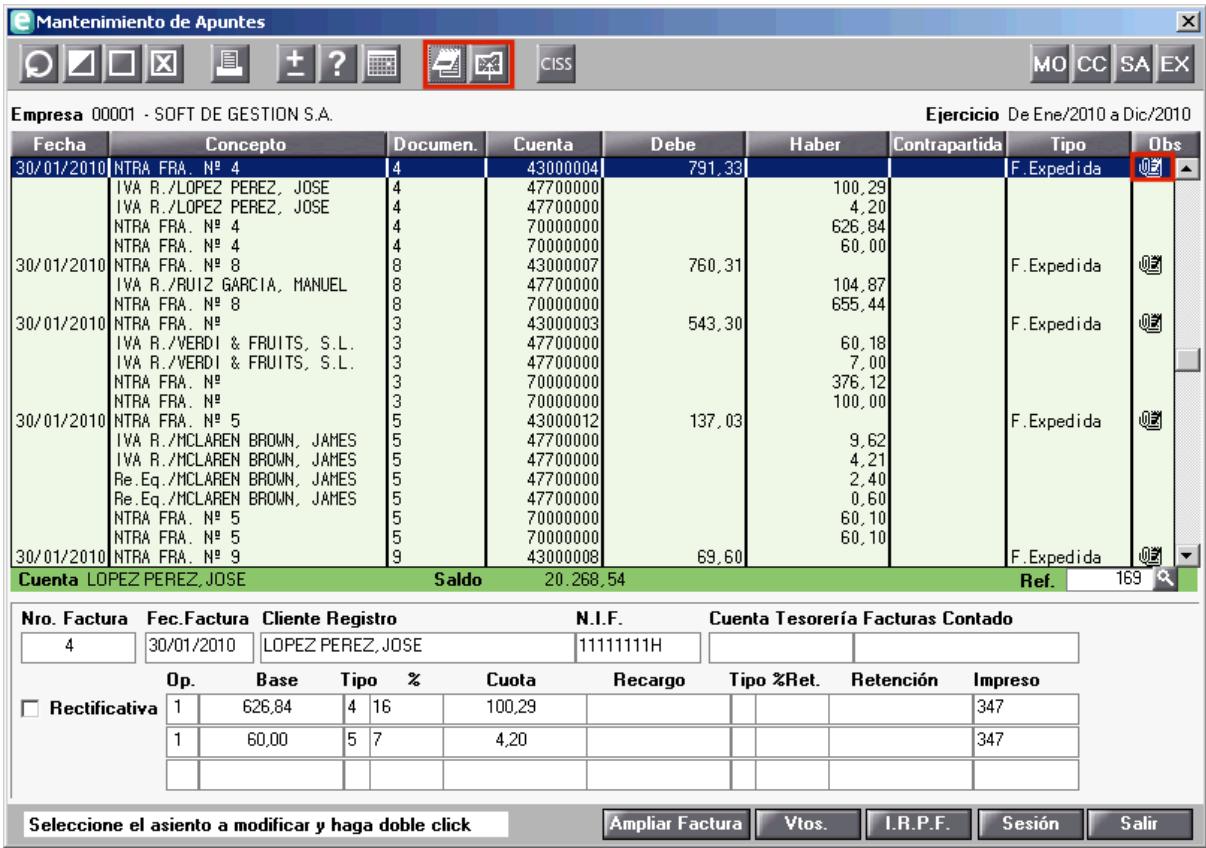

En la columna "Obs" se muestra el icono **indicando que el apunte tiene observaciones e imagen** asociadas.

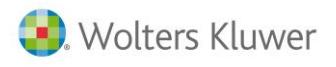

Recuerde que en el caso de haber informado observaciones en el detalle de la factura de a3ASESOR | scan, también se mostrarán en las observaciones del asiento.

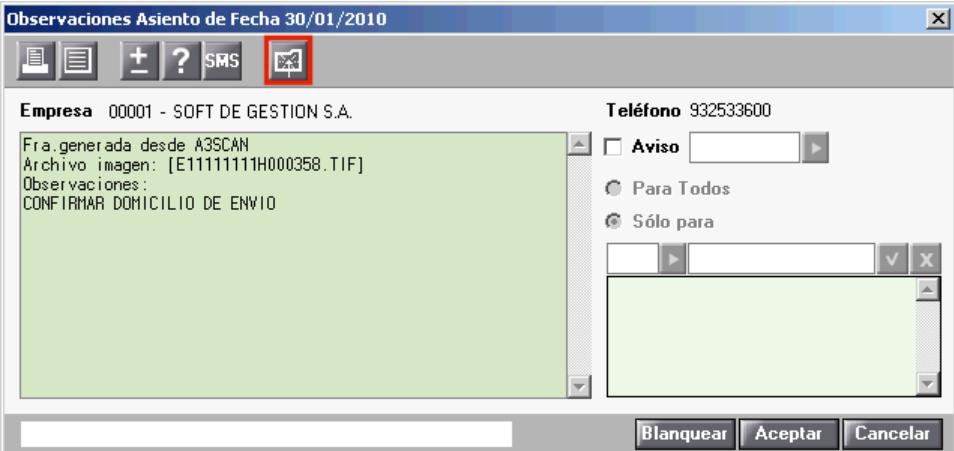

Pulse el botón **est** para acceder a la imagen de la factura digitalizada.

**Búsqueda de asientos en la aplicación de contabilidad que provienen de a3ASESOR | scan**

Después de realizar el proceso de enlace con la aplicación de contabilidad, puede realizar una **búsqueda** de asientos que provienen de a3ASESOR | scan.

En la aplicación de contabilidad, en la ventana de mantenimiento de apuntes, pinché con el botón izquierdo del ratón sobre el campo fecha, en **Origen del Asiento** seleccione a3ASESOR | scan.

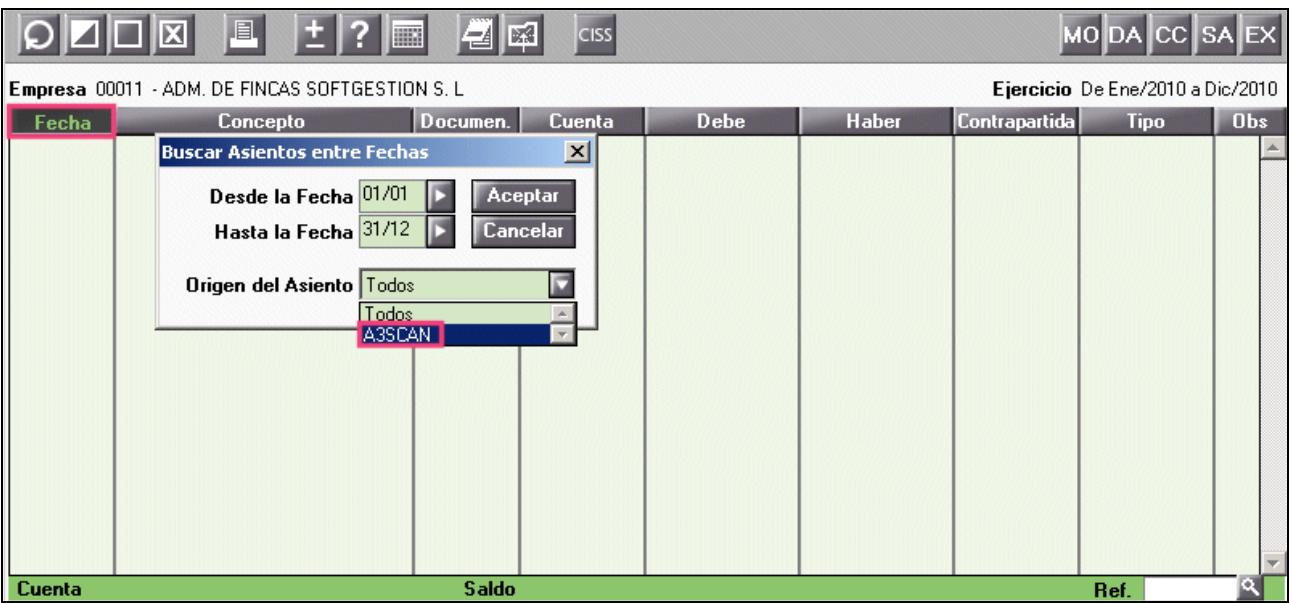

Soluciones integrales de gestión para Despachos<br>Profesionales y Empresas

902 330 083 tel www.wolterskluwer.es

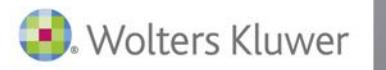

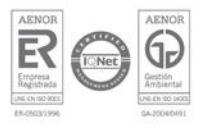